# NOMADIC

L500

**User Guide** 

# Thank you for choosing NOMVDIC\*

NOMVDIC<sup>™</sup>, founded by a group of people with the spirit of exploration. As a user-focused and technology-based enterprise, we believe that our products have the potential to inspire you to seek out the infinite possibilities of entertainment, extending the dimensions of your home, and redefining it to fit the lifestyle you like. We created NOMVDIC for you who seek more.

Once again, thank you for choosing NOMVDIC™.

# Safety Precautions

Please read the following **Safety Precautions** before you start using the projector.

- Read all warnings and follow all instructions.
- Allow at least 20" (50 cm) clearance around the projector to ensure proper ventilation.
- Place the projector in a well-ventilated area. Do not place anything on the projector that prevents heat dissipation.
- Do not place the projector on an uneven or unstable surface. The projector may fall over, causing personal injury or projector malfunction.
- Do not look straight at the projector lens during operation. The intense light beam may damage your eyes.
- Do not block the projection lens with any objects when the projector is under operation as this could cause objects to become heated and deformed or even cause a fire.
- Do not attempt to disassemble the projector. There are dangerous high voltages inside which may cause death if you should come into contact with live parts.
- When moving the projector, be careful not to drop or bump the projector on anything.
- Do not place any heavy objects on the projector or connection cables.
- Do not stand the projector on end vertically. Doing so may cause the projector to fall over, causing personal injury or projector malfunction.
- Avoid exposing the projector to direct sunlight or other sources of sustained heat. Do not install
  near any heat sources such as radiators, heat registers, stoves, or other devices (including
  amplifiers) that may increase the temperature of the projector to dangerous levels.
- Do not place liquids near or on the projector. Liquids spilled into the projector may cause it to fail. If the projector does become wet, disconnect it from the power supply and contact us to have the projector serviced.
- When the projector is under operation, you may sense some heated air and odor from its ventilation grill. It is a normal operation and not a defect.

- Do not attempt to circumvent the safety provisions of the polarized or grounding-type plug. A
  polarized plug has two blades with one wider than the other. A grounding-type plug has two
  blades and a third grounding prong. The wide and third blade are provided for your safety. If the
  plug does not fit into your outlet, obtain an adapter and do not attempt to force the plug into
  the outlet.
- When connecting to a power outlet, DO NOT remove the grounding prong. Please ensure grounding prongs are NEVER REMOVED.
- Protect the power cord from being treaded upon or pinched, particularly at the plug, and at the point where it emerges from the projector.
- In some countries, the voltage is NOT stable. This projector is designed to operate safely within a voltage between 100 to 240 volts AC, but could fail if power cuts or surges of ±10 volts occur. In areas where voltage may fluctuate or cut out, it is recommended that you connect your projector through a power stabilizer, surge protector, or uninterruptable power supply (UPS).
- If smoke, an abnormal noise, or a strange odor is present, immediately switch the projector off and contact your dealer or NOMVDIC™. It is dangerous to continue using the projector.
- Use only attachments/accessories specified by the manufacturer.
- Disconnect the power cord from the AC outlet if the projector is not being used for a long period of time.
- Refer all servicing to qualified service personnel.

CLASS 1 Consumer Laser Product EN50689:2021

- a. Notice is given to supervise children and to never allow them to stare into the projector beam at any distance from the projector.
- b. Notice is given to use caution when using the remote control for starting the projector while in front of the projection lens.

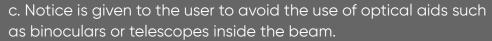

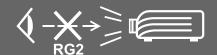

CAUTION: Possibly hazardous optical radiation is emitted from this product. As with any bright light source, do not stare into the beam. RG2 IEC 62471-5:2015.

# Consignes de sécurité

Veuillez lire les **Précautions de sécurité** suivantes avant de commencer à utiliser le projecteur.

- Conservez ce guide d'utilisation dans un endroit sûr pour pouvoir vous y reporter ultérieurement.
- Lisez tous les avertissements et suivez toutes les instructions.
- Laissez un espace d'au moins 20" (50 cm) autour du projecteur pour garantir une ventilation appropriée.
- Placez le projecteur dans une zone bien ventilée. Ne placez rien sur le projecteur qui empêche la dissipation thermique.
- Ne placez pas le projecteur sur une surface instable ou irrégulière. Le projecteur peut tomber, causant des blessures physiques ou un dysfonctionnement du projecteur.
- Ne regardez pas directement l'objectif du projecteur pendant le fonctionnement. L'intensité du faisceau lumineux pourrait entraîner des lésions oculaires.
- Ouvrez toujours l'obturateur de l'objectif ou retirez toujours le protège-objectif lorsque la lampe du projecteur est allumée.
- Ne bloquez pas l'objectif de projection avec des objets lorsque le projecteur est en cours de fonctionnement car cela pourrait causer l'échauffement et la déformation des objets, voire causer un incendie.
- La lampe devient extrêmement chaude pendant le fonctionnement. Laissez le projecteur refroidir pendant environ 45 minutes avant de retirer la lampe pour la remplacer.
- N'utilisez pas les lampes au-delà de la durée de vie nominale des lampes. Une utilisation excessive des lampes au-delà de leur durée de vie nominale peut entraîner leur éclatement dans de rares occasions.
- Ne remplacez jamais la lampe ou un composant électronique tant que le projecteur n'est pas débranché.
- N'essayez pas de démonter le projecteur. Les hautes tensions dangereuses présentes à l'intérieur peuvent causer la mort si vous entrez en contact avec les pièces sous tension.
- Lors du déplacement du projecteur veillez à ne pas faire tomber ni cogner le projecteur. Ne placez aucun objet lourd sur le projecteur ou les câbles de raccordement.
- Ne placez aucun objet lourd sur le projecteur ou les câbles de raccordement.

- Ne faites pas tenir le projecteur sur une extrémité à la verticale. Procéder de la sorte peut causer la chute du projecteur et des blessures physiques ou un dysfonctionnement du projecteur.
- Évitez d'exposer le projecteur à la lumière directe du soleil ou à d'autres sources de chaleur soutenues. N'installez pas l'appareil près d'une source de chaleur telle qu'un radiateur, un registre de chaleur, un poêle ou tout autre appareil (y compris un amplificateur) pouvant augmenter la température du projecteur à des niveaux dangereux.
- Ne placez pas de liquides sur le projecteur, ni à proximité. Les liquides reversés dans le projecteur peuvent entraîner une panne. Si le projecteur est mouillé, débranchez-le de l'alimentation électrique et contactez votre centre de service local pour faire réparer le projecteur.
- De l'air chaud et une odeur particulière peuvent s'échapper de la grille de ventilation lorsque le projecteur est sous tension. Il s'agit du fonctionnement normal et non d'un défaut.
- N'essayez jamais de contourner le dispositif de sécurité de la fiche polarisée ou de mise à la terre.
   Une fiche polarisée comporte deux broches dont une plus large que l'autre. Une fiche du type terre contient 2 broches normales et une troisième pour la terre. La broche large et la troisième broche sont destinées à votre sécurité. Si la fiche n'entre pas dans votre prise, procurez-vous un adaptateur et ne tentez pas de forcer la fiche dans la prise.
- Lors du branchement sur une prise de courant, NE retirez PAS la broche de mise à la terre. Veuillez vous assurer que les broches de mise à la terre ne sont JAMAIS RETIRÉES.
- Protégez le cordon d'alimentation pour qu'il ne soit pas piétiné ou pincé, en particulier au niveau de la ficher et à l'endroit où il sort du projecteur.
- Dans certains pays, la tension n'est PAS stable. Ce projecteur est conçu pour fonctionner en toute sécurité à une tension comprise entre 100 et 240 V CA, mais une panne peut survenir en cas de coupure de courant ou de surtension de ±10 V. Dans les zones où la tension peut fluctuer ou être coupée, il est conseillé de raccorder votre projecteur à un stabilisateur de puissance, un dispositif de protection contre les surtensions ou un onduleur (UPS).
- Si de la fumée, un bruit anormal ou une odeur inhabituelle sont présents, éteignez immédiatement le projecteur et contactez votre revendeur ou NOMVDIC™. Il est dangereux de continuer à utiliser le projecteur.
- Utilisez uniquement des fixations/accessoires spécifiés par le fabricant.
- Débranchez le cordon d'alimentation de la prise CA si le projecteur n'est pas utilisé pendant une longue période.
- Pour tout entretien, veuillez vous adresser à du personnel qualifié.

# **Content**

| Safety Precautions                           | 3  |
|----------------------------------------------|----|
| Consignes de sécurité                        | 5  |
| Introduction                                 | 12 |
| Package Contents                             | 12 |
| Product Overview                             | 13 |
| Projector                                    | 13 |
| Connection Ports                             | 15 |
| Remote Control                               |    |
| Initial Setup                                | 18 |
| Choosing a Location - Projection Orientation | 18 |
| Projection Dimensions                        | 19 |
| Mounting the Projector                       | 20 |

| Making Connections             | 21 |
|--------------------------------|----|
| Connecting to Power            | 21 |
| DC Power (Power Outlet)        | 21 |
| Connecting to External Devices | 23 |
| HDMI Connection                | 23 |
| USB Connection                 | 24 |
| Wireless Screen Mirroring      | 26 |
| Connecting to Audio            | 27 |
| Bluetooth Speaker              |    |
| Bluetooth Out                  | 28 |
| Connecting to Networks         | 29 |
| Wi-Fi Connection               |    |
| Custom SSID                    | 30 |
| NOMVDIC Remote Control App     | 31 |

| Jsing the Projector           | 32     |
|-------------------------------|--------|
| Starting Up the Projector     | 32     |
| First Time Activation         | 33     |
| Bluetooth Pairing             | 33     |
| Preferred Language            |        |
| Network Settings              | 35     |
| Selecting an Input Source     | <br>36 |
| Adjusting the Projected Image | <br>38 |
| Fine-Tuning the Image Quality | 38     |
| Correcting Keystone           | 38     |
| 4 Corner Adjustment           | 39     |
| Shutting Down the Projector   | 40     |

| Operating the Projector                                   | 41 |
|-----------------------------------------------------------|----|
| Home Screen                                               | 41 |
| Home Screen - On-Screen Display (OSD) Menu Tree           | 43 |
| Menu Operations                                           | 48 |
| File Management                                           | 48 |
| Apps Center                                               | 56 |
| Settings                                                  | 58 |
| Screen Mirroring                                          | 73 |
| Bluetooth                                                 |    |
| Add App                                                   | 75 |
| Input Source Selected — On-Screen Display (OSD) Menu Tree | 76 |
| Image Setting Menu                                        | 79 |
| Advanced Setting Menu                                     | 83 |

| Appendix                                   | 86      |
|--------------------------------------------|---------|
| Specifications                             | 86      |
| Timing Chart                               | 88      |
| HDMI Video Timing                          | 88      |
| HDMI PC Timing                             | 89      |
| USB C Video Timing                         | 90      |
| USB C PC Timing                            | 91      |
| Troubleshooting                            | 92      |
| LED Indicators                             | 93      |
| Maintenance                                | 94      |
| General Precautions                        | 94      |
| Cleaning the Lens                          | 94      |
| Storing the Projector                      | 94      |
| Regulatory and Service Information         | 95      |
| Compliance Information                     | 95      |
| FCC Compliance Statement                   | 95      |
| CE Conformity for European Countries       | 97      |
| Declaration of RoHS2 Compliance            | 98      |
| Indian Restriction of Hazardous Substances | 99      |
| Copyright Information                      | 100     |
| Customer Service                           | 101     |
| Limited Warranty                           | <br>102 |

# Introduction

## **Package Contents**

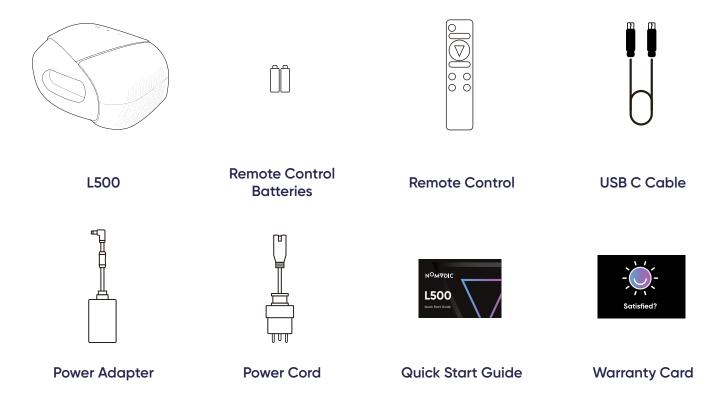

**NOTE:** The power cord and video cables included in your package may vary depending on your country. Please contact customer service for more information.

# **Product Overview**

# Projector

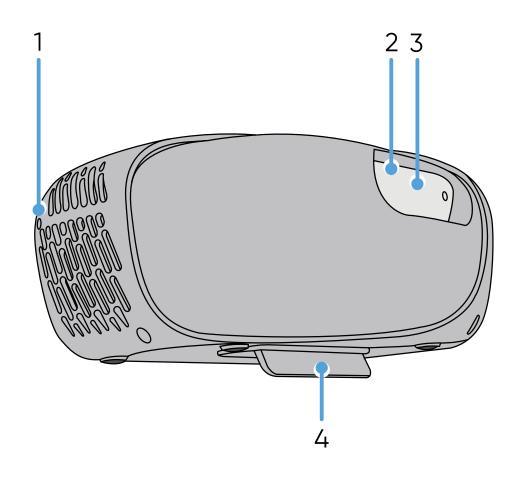

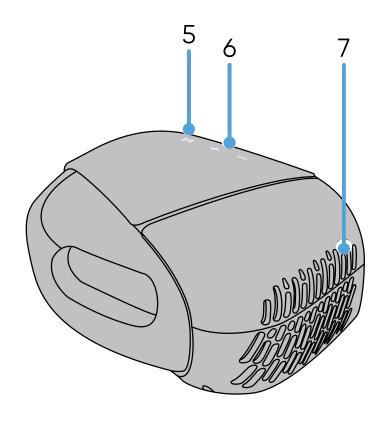

| Item |                                            | Description                                                                         |  |  |  |  |
|------|--------------------------------------------|-------------------------------------------------------------------------------------|--|--|--|--|
| 1    | 1 Power Button Powers On/Off the projector |                                                                                     |  |  |  |  |
| 2    | IR Sensor                                  | IR sensor for the remote control                                                    |  |  |  |  |
| 3    | Lens                                       | Projection lens                                                                     |  |  |  |  |
| 4    | Adjustment Foot & Tripod Mount             | <ul><li>Adjust the projection angle</li><li>Mounting location for tripods</li></ul> |  |  |  |  |
| 5    | Play/Pause Button                          | Play and pause the content in the media player                                      |  |  |  |  |
| 6    | Volume Button                              | Increase or decrease the volume level                                               |  |  |  |  |
| 7    | Harman Kardon Speakers                     | Harman Kardon Speakers                                                              |  |  |  |  |

#### **Connection Ports**

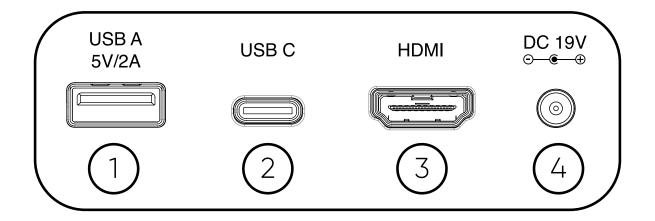

|   | Port               | Port Description                              |  |  |
|---|--------------------|-----------------------------------------------|--|--|
| 1 | USB A (5V/2A)      | USB 2.0 Type A port (USB Reader - FAT32/NTFS) |  |  |
| 2 | USB-C <sup>1</sup> | USB-C port                                    |  |  |
| 3 | HDMI <sup>2</sup>  | HDMI port <sup>3</sup>                        |  |  |
| 4 | DC IN              | Power input socket                            |  |  |

<sup>&</sup>lt;sup>1</sup> Please use the supplied USB-C cable, and ensure your USB-C device can support video transmission as well as charging.

<sup>&</sup>lt;sup>2</sup> Supports HDMI 2.0, HDCP 2.2.

<sup>&</sup>lt;sup>3</sup> iPhone/iPad users will need to buy an additional adapter. To avoid compatibility issues, please use Apple authorized accessories.

#### Remote Control

|    | Button                    | Description                                                                                                    |  |  |  |
|----|---------------------------|----------------------------------------------------------------------------------------------------|--|--|--|
| 1  | Power                     | Turn on the Projector.                                                                                                    |  |  |  |
| 2  | Focus                     | Automatically adjusts the image focus.  NOTE: To fine tune the image focus, long press the button to display a test pattern and use the <b>Left</b> and <b>Right</b> arrows to adjust. |  |  |  |
| 3  | Settings                  | Display the Settings menu.                                                                                                    |  |  |  |
| 4  | OK/Up/Down/Left/<br>Right | Confirm the selection.  Navigate and select the desired menu items and make adjustments.                                                                                               |  |  |  |
| 5  | Return                    | Return to the previous screen.                                                                                                    |  |  |  |
| 6  | Home                      | Access the <b>Home</b> screen.                                                                                                    |  |  |  |
| 7  | Increase                  | Increase the volume.                                                                                                    |  |  |  |
| 8  | Play/Pause                | Play/Pause content.  NOTE: Only supports built-in media player.                                                                                                    |  |  |  |
| 9  | Decrease                  | Decrease the volume.                                                                                                    |  |  |  |
| 10 | Mute                      | Mute/Unmute.                                                                                                    |  |  |  |

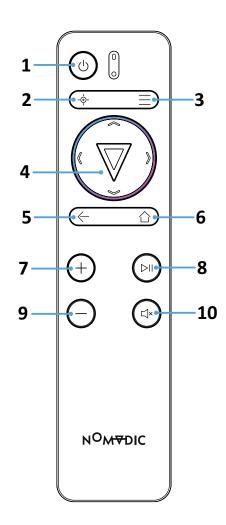

**NOTE:** You can also control the L500 with the NOMVDIC Remote Control App. To learn more, see page 31.

#### Remote Control - Effective Range

To ensure proper function of the remote control follow the steps below:

- 1. The remote control must be held at an angle within 30° perpendicular to the projector's IR remote control sensor(s).
- 2. The distance between the remote control and the sensor(s) should not exceed 6 m (20 ft.)

#### Remote Control - Replacing the Batteries

- 1. Remove the battery cover from the bottom of the remote control by pressing the finger grip and sliding it across.
- 2. Remove any existing batteries (if necessary) and install two AAA batteries.
- 3. Observe the battery's polarities as indicated.
- 4. Replace the battery cover by aligning it with the base and pushing it back into position.

#### NOTE:

- Avoid leaving the remote control and batteries in excessive heat or a humid environment.
- · Replace only with the same or equivalent type recommended by the battery manufacturer.
- If the batteries are drained or if you will not be using the remote control for an extended period of time, remove the batteries to avoid damage to the remote control.
- · A battery subjected to extremely low air pressure may result in an explosion or the leakage of flammable liquid or gas.
- Avoid high or low extreme temperatures that a battery can be subjected to during use, storage or transportation; and low air pressure at high altitude.
- Dispose of the used batteries according to the manufacturer's instructions and local environment regulations for your region.

# **Initial Setup**

# Choosing a Location - Projection Orientation

Personal preference and room layout will decide the installation location. Consider the following:

- Size and position of your screen.
- · Location of a suitable power outlet.
- Location and distance between the projector and other equipment.

The projector is designed to be installed in one of the following locations:

| Location                                                                                            |  |  |  |  |
|----------------------------------------------------------------------------------------------------|--|--|--|--|
| Front Table  The projector is placed near the floor in front of the screen.                         |  |  |  |  |
| Front Ceiling  The projector is suspended upsidedown from the ceiling in front of the screen.       |  |  |  |  |
| Rear Table <sup>1</sup> The projector is placed near the floor behind the screen.                   |  |  |  |  |
| Rear Ceiling <sup>1</sup> The projector is suspended upsidedown from the ceiling behind the screen. |  |  |  |  |

<sup>&</sup>lt;sup>1</sup> A rear projection screen is required.

## **Projection Dimensions**

• 16:9 Image on a 16:9 Screen

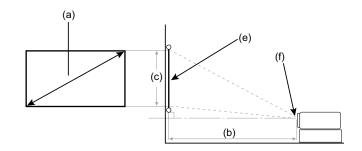

NOTE: (e) = Screen

(f) = Center of Lens

#### 16:9 Image on a 16:9 Screen

| (a) Screen Size |           | (b) Projection Distance |           | (c) Image Height |           | Image Width |           |
|-----------------|-----------|-------------------------|-----------|------------------|-----------|-------------|-----------|
| <u>in.</u>      | <u>mm</u> | <u>in.</u>              | <u>mm</u> | <u>in.</u>       | <u>mm</u> | <u>in.</u>  | <u>mm</u> |
| 40              | 1016      | 41.85                   | 1063      | 19.4             | 494       | 34.86       | 886       |
| 60              | 1524      | 62.75                   | 1594      | 29.2             | 742       | 52.29       | 1328      |
| 80              | 2032      | 83.66                   | 2125      | 38.9             | 987       | 69.73       | 1771      |
| 90              | 2286      | 94.13                   | 2391      | 44.13            | 1121      | 78.44       | 1992      |
| 100             | 2540      | 104.60                  | 2657      | 49.01            | 1245      | 87.16       | 2214      |
| 110             | 2794      | 115.03                  | 2922      | 53.93            | 1370      | 95.87       | 2435      |
| 120             | 3048      | 125.51                  | 3188      | 58.81            | 1494      | 104.59      | 2657      |
| 150             | 3810      | 156.88                  | 3985      | 73.54            | 1868      | 130.74      | 3321      |
| 180             | 4572      | 188.26                  | 4782      | 88.18            | 2240      | 156.92      | 3986      |

**NOTE:** It is recommended that if you intend to permanently install the projector to physically test the projection size and distance using the actual projector before you permanently install it.

## **Mounting the Projector**

**NOTE:** If you buy a third-party mount, please use the correct screw size. Screw size may vary depending on the thickness of the mounting plate.

- 1. To ensure the most secure installation, please use a certified wall or ceiling mount kit.
- 2. Ensure the screw used to attach a mount to the projector meets the following specifications:
  - Screw Type: 1/4 UNC
  - Maximum Screw Length: 7 mm

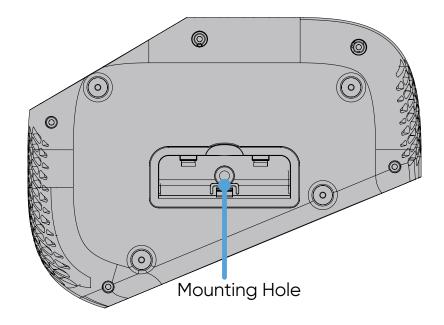

#### **NOTE:**

- · Avoid installing the projector near a heat source.
- Keep at least a 10 cm gap between the wall/ceiling and the bottom of the projector.

# **Making Connections**

## Connecting to Power

#### DC Power (Power Outlet)

- 1. Connect the power cord to the power adapter.
- 2. Connect the power adapter to the DC IN jack at the rear of the projector.
- 3. Plug the power cord plug into a power outlet.

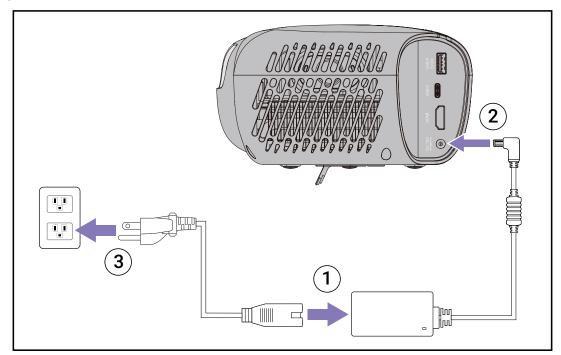

**NOTE:** When installing the projector, incorporate a readily accessible disconnect device in the fixed wiring, or connect the power plug to an easily accessible outlet near the unit. If a fault should occur during operation of the projector, use the disconnect device to switch off the power supply, or disconnect the power plug.

#### **CAUTION:**

- Ensure that your projector is connected to the power adapter before turning it on for the first time. We strongly recommend that you use a grounded wall socket while using your projector with the power adapter.
- The socket outlet must be easily accessible and near your projector.
- To disconnect your projector from its main power supply, unplug your projector from the power socket.

## **Connecting to External Devices**

#### **HDMI** Connection

Connect one end of an HDMI cable to the HDMI port of your video device. Then connect the other end of the cable to the **HDMI** port (it supports HDMI 2.0, HDCP 2.2) of your projector.

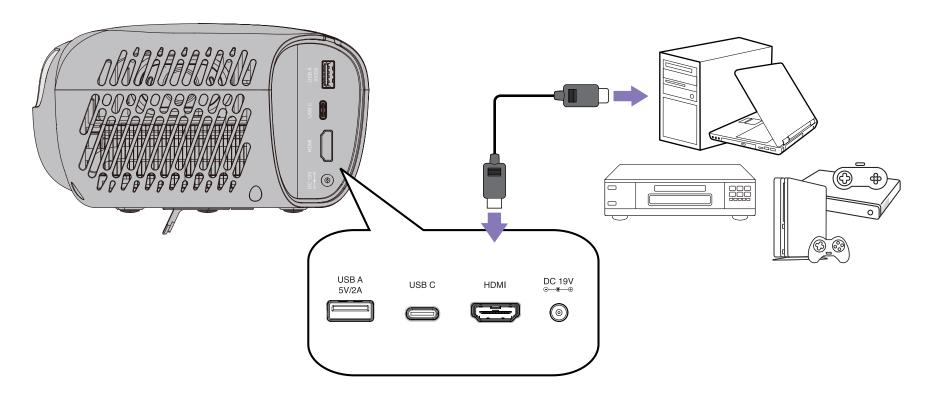

**NOTE:** iPhone/iPad users will need to use an additional adapter.

#### **USB** Connection

#### **USB-C Connection**

Connect one end of a USB Type-C cable to the USB-C port of your device. Then connect the other end of the cable to the **USB-C** port of your projector.

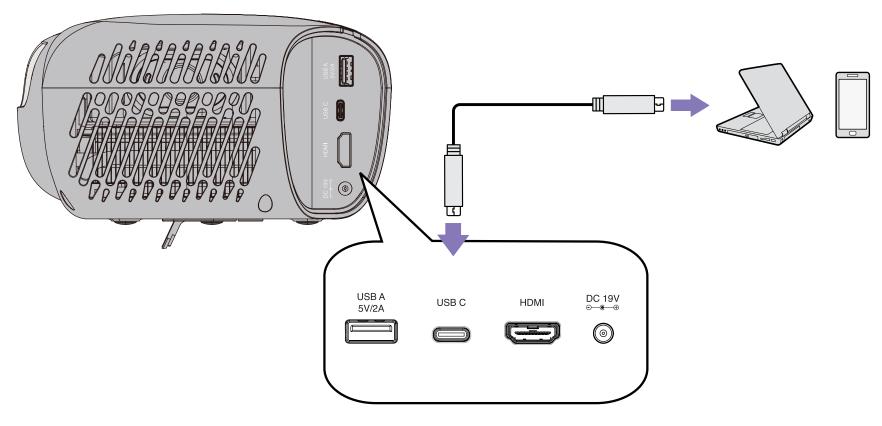

**NOTE:** Ensure your USB Type-C device can support video transmission.

#### **USB Type A Connection**

Connect one end of a USB Type A cable to the USB Type A port of your device (if applicable). Then connect the other end of the cable to the **USB A** port of your projector.

Additionally, you can connect a keyboard, a mouse, dongles, storage devices, etc. to the projector's **USB A** port.

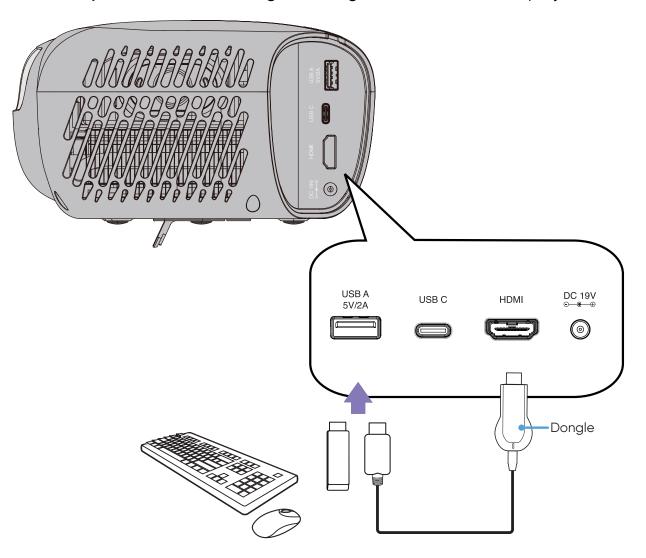

## Wireless Screen Mirroring

Screen Mirroring provides a 5GHz Wi-Fi connection for users to mirror the screen on their personal device.

#### NOTE:

- Ensure your device is connected to the same network as the projector.
- It is recommended to use a 5GHz Wi-Fi network for best results.

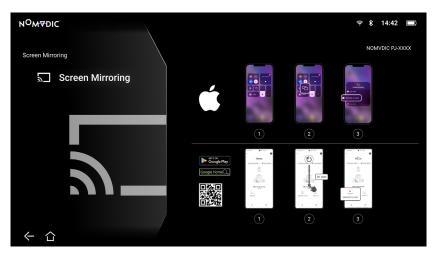

#### For iOS:

- 1. Access the drop down control menu.
- 2. Select the "Screen Mirroring" icon.
- 3. Choose "NOMVDIC XXXX".

#### For Android:

- 1. Download and install the "Google Home" application and open it.
- 2. Pull-to-refresh the app and wait for 30 seconds.
- 3. "NOMVDIC XXXX" will now be visible, select it.

**NOTE:** Some Android devices support direct "Casting". If your device does, go to the Casting feature and choose "NOMVDIC" from the list of available devices. If you do not have the "Google Home" application you can also scan the QR code and follow the steps to directly cast your Android device.

## **Connecting to Audio**

#### Bluetooth Speaker

The projector is equipped with Bluetooth that allows the user to connect their device wirelessly for audio playback.

To connect and pair your device:

- 1. Go to: **Home > Bluetooth**.
- 2. Use the **Up** (♠)/**Down** (♦) directional buttons on the remote control to select **Bluetooth Speaker** or **Bluetooth Pairing**. Then press **OK** (♥) on the remote control.

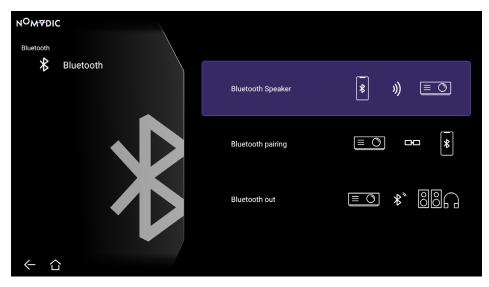

- 3. A sound effect will be audible upon entering pairing mode.
- 4. Upon successful connection, another sound effect will be audible.

#### **NOTE:**

- Once paired, if both the projector and your device are powered on they will automatically connect via Bluetooth.
- The projector's name will be labeled as "NOMVDIC L500".
- To connect the L500 with a paired smart device, select "L500" from the smart device's Bluetooth settings to connect again each time.

#### **Bluetooth Out**

Connect the projector to external headphones or speakers that support Bluetooth.

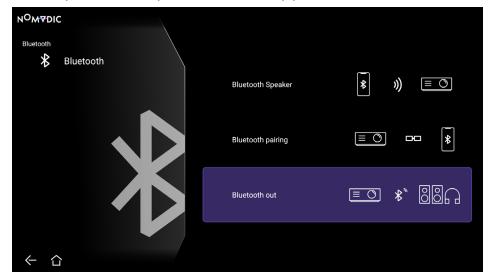

To connect and pair your device:

- 1. Go to: Home > Bluetooth.
- 2. Use the **Up** ( $\sim$ )/**Down** ( $\leadsto$ ) directional buttons on the remote control to select the **Bluetooth Out** option. Then press **OK** ( $\overline{\mathbb{V}}$  ) on the remote control.
- 3. The projector will search for nearby Bluetooth devices. Select your device from the list and press  $\mathbf{OK}$  ( $\overline{\mathbb{V}}$ ) on the remote control.

NOTE: Bluetooth Out cannot work with Bluetooth Speaker or Bluetooth Pairing at the same time.

## **Connecting to Networks**

#### Wi-Fi Connection

To connect to a Wi-Fi network:

- 1. Go to: Home > Settings > Network Settings > Wi-Fi.
- 2. Press Left ( $\langle \rangle$ )/Right ( $\rangle$ ) or OK ( $\nabla$ ) on the remote control to select Enable.

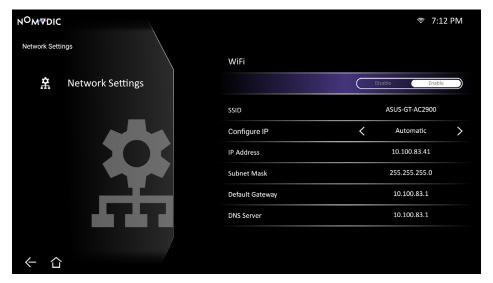

- 3. Available Wi-Fi networks will then be displayed. Select one of the available Wi-Fi networks and press  $\mathbf{OK}$  ( $\overline{\mathbb{V}}$ ) on the remote control.
- 4. If you connect to a secure Wi-Fi network, you must enter the password when prompted.

#### **Custom SSID**

To connect to a Wi-Fi network:

- 1. Go to: Home > Settings > Network Settings > Wi-Fi.
- 2. Press Left ( $\langle \rangle$ )/Right ( $\rangle$ ) or OK ( $\nabla$ ) on the remote control to select **Enable**.
- 3. From the available Wi-Fi networks list select **Others** and press **OK** (  $\overline{\mathbb{V}}$  ) on the remote control.
- 4. Enter the SSID and select the security level.
- 5. Enter the password when prompted.

**NOTE:** It is recommended to let the system configure the network settings automatically by choosing **Automatic** for **Configure IP**.

## NOMVDIC Remote Control App

In addition to the remote control supplied with the L500, the NOMVDIC Remote Control App can be downloaded to a smartphone and be used to control the projector.

#### For iOS:

- 1. Go to the App Store.
- 2. Search for, select, and download the "NOMVDIC Remote Control" App.
- 3. Install the App.
- 4. Connect your smartphone and the L500 to the same Wi-Fi network.

#### For Android:

- 1. Go to the Google Play Store.
- 2. Search for, select, and download the "NOMVDIC Remote Control" App.
- 3. Install the App.
- 4. Connect your smartphone and the L500 to the same Wi-Fi network.

# **Using the Projector**

## Starting Up the Projector

- 1. Ensure the projector's power cord is properly connected to a power outlet.
- 2. After plugging in the DC Power Adapter, press the **Power** (🖰) button to turn on the projector.

**NOTE:** The Status LED will be solid green after the startup process.

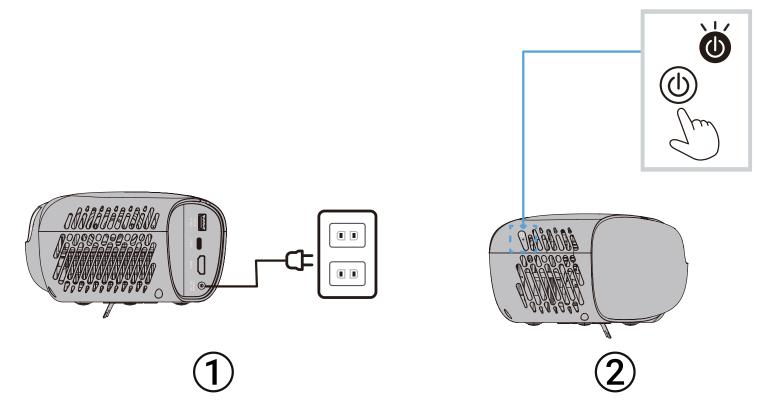

#### **First Time Activation**

If the projector is activated for the first time, you will need to set up your Bluetooth Pairing, Preferred Language, and Network Settings. Follow the on-screen instructions using the remote control. When the "Finish screen" appears, this indicates the projector is ready to use.

#### **Bluetooth Pairing**

Pair the Bluetooth remote. For more information, see page 26.

**NOTE:** If the pairing is successful, the remote's indicator light will change from red to blue.

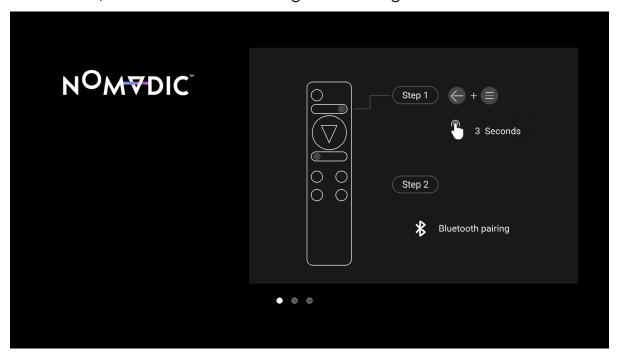

## Preferred Language

Select the desired language and press  $\mathbf{OK}$  (  $\overline{\mathbb{V}}$  ) on the remote control to confirm the selection.

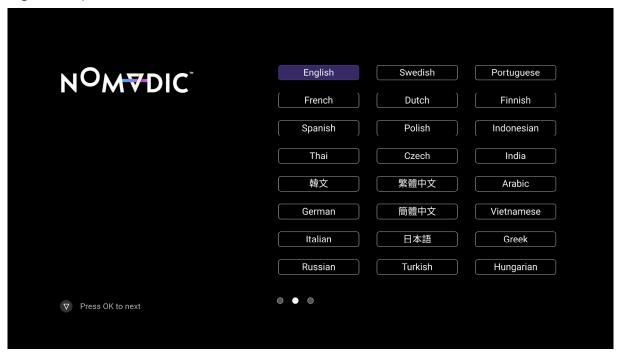

### **Network Settings**

Select one of the available Wi-Fi network options. For more information, see page 29.

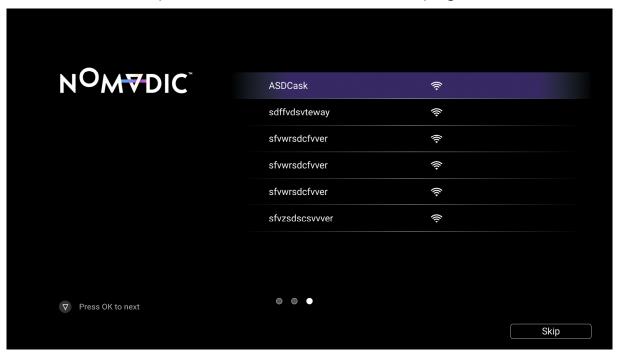

NOTE: You can also control the L500 with the NOMVDIC Remote Control App. To learn more see page 31.

# Selecting an Input Source

The projector can be connected to multiple devices at the same time. However, it can only display one source at a time.

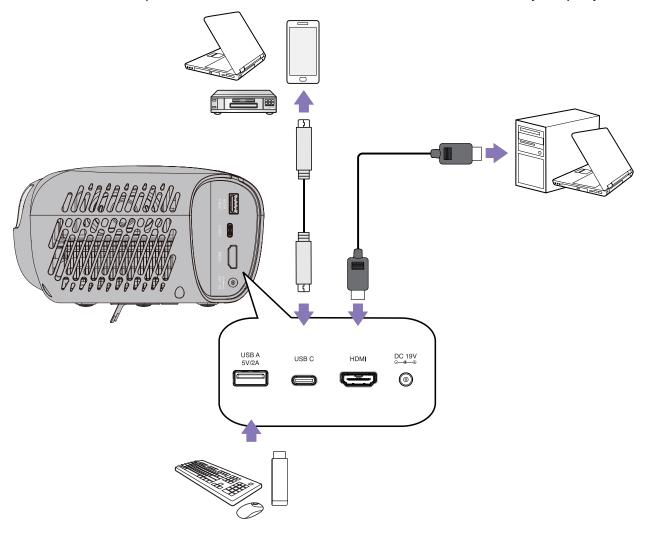

The projector will automatically search for input sources. If multiple sources are connected, press the **Left** ( $\langle$ ) button on the remote control until the source input tab is selected and then choose the input source.

**NOTE:** Ensure the connected sources are also turned on.

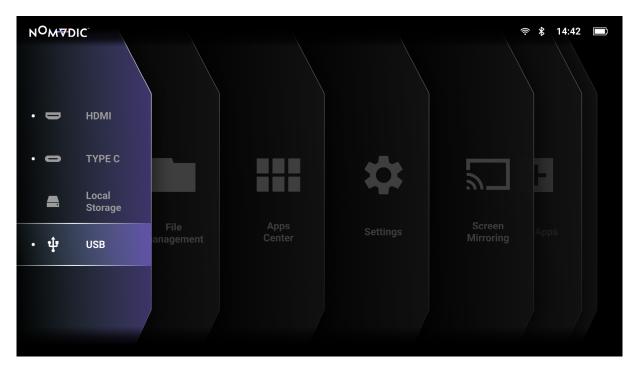

# Adjusting the Projected Image

### Fine-Tuning the Image Quality

To adjust the image to the size you need:

- 1. Go to: **Home > Settings > Basic Settings > Zoom**.
- 2. Press **Left** ((()/**Right**())) to reduce or magnify the image.

To improve the image clarity, just press **Focus** (- $\phi$ -) on the remote control. If you need to manually fine-tune the image clarity, press and hold **Focus** (- $\phi$ -) on the remote control for three (3) seconds to display the test pattern, then press **Left** ( $\langle \rangle$ )/**Right** ( $\rangle$ ) to adjust the clarity.

### **Correcting Keystone**

Keystoning refers to the situation where the projected image becomes a trapezoid due to angled projection.

To correct the problem:

- Adjust the projection angle or height of the projector.
- If the installation location of the projector does not allow for angle or height adjustment, you can use the **Auto Keystone** function from the OSD menu.
  - » Go to: Home > Settings > Basic Settings > Keystone > Auto Keystone > select Enable.
- If you need to manually correct the image after the **Auto Keystone** adjustment:
  - 1. Go to: Home > Settings > Basic Settings > Keystone > Auto Keystone > select Disable.
  - 2. Press Up (∞)/Down (∞) to highlight H Keystone, or V Keystone.
    - » Highlight **V Keystone** and press **Left** ( (())/**Right** (()) to correct the vertical keystone.
    - » Highlight **H Keystone** and press **Left** (  $\langle \! \langle \! \rangle / \text{Right}$  (  $\rangle \! \rangle$  ) to correct horizontal keystone.

### 4 Corner Adjustment

You can manually adjust the shape and size of an image that is unevenly rectangular on all sides.

- 1. Go to: Home > Settings > Basic Settings > Keystone > 4 Corner > select Enable > press OK ( $\overline{\mathbb{V}}$ ). The Corner Adj. menu will now be displayed.
- 2. Use **Up** (∞)/**Down** (∞)/**Left** ( <a>( <a>)</sub>/**Right** ( <a>)</a>) to select the corner you wish to adjust and press **OK** ( <a>√</a>).
- 3. Use **Left** ( $\langle \rangle$ )/**Right** ( $\rangle$ ) to select an adjustment method that suits your need and press **OK** ( $\nabla$ ).
  - **NOTE:** As indicated on the screen, **Up** ( $\sim$ )/**Down** ( $\leadsto$ ) for a 40-degree angle adjustment and **Up** ( $\sim$ )/**Down** ( $\leadsto$ )/**Left** ( $\langle$ )/ **Right** ( $\rangle$ ) for a 40-degree angle adjustment.
- 4. Press **Up** ( $\gg$ )/**Down** ( $\gg$ )/**Left** ( $\langle \! \rangle$ )/**Right** ( $\rangle \! \rangle$ ) to adjust the shape and size. You can press **Return** ( $\leftarrow$ ) or **Settings** ( $\equiv$ ) to go back to a previous step. Pressing **Settings** ( $\equiv$ ) will reset the settings on the corner that you have chosen.

#### NOTE:

- Adjusting keystone will reset the 4 Corner Adjustment settings.
- After the **4 Corner Adjustment** settings have been modified, some aspect ratios or timings may not be available. When that happens, reset the settings on all four (4) corners.
- If the projector is not placed on a flat surface or the screen and the projector are not perpendicular to each other, the projected image can become trapezoidal. However, the **Auto Keystone** function will correct the issue automatically.

# **Shutting Down the Projector**

- 1. Press the **Power** (()) button on the remote control.
- 2. Using the **Up** ( $\sim$ )/**Down** ( $\leadsto$ ) buttons on the remote control, highlight **Turn Off** and press **OK** ( $\overline{\mathbb{V}}$ ) on the remote control.

#### **NOTE:**

- If you do not respond within a few seconds after the first press of the **Power** ( $\bigcirc$ ) button, the message will disappear.
- Do not unplug the power cord before the projector completely shuts down.

# **Operating the Projector**

## Home Screen

The **Home Screen** is displayed every time you start the projector. To navigate the **Home Screen**, simply use the directional buttons  $(\sim)/(\sim)/(\sqrt[8]{})/(\sqrt[8]{})$  on the remote control. You can return to the main **Home Screen** at any time by pressing the **Home** ( $\bigcirc$ ) button on the remote control, regardless of what page you are on.

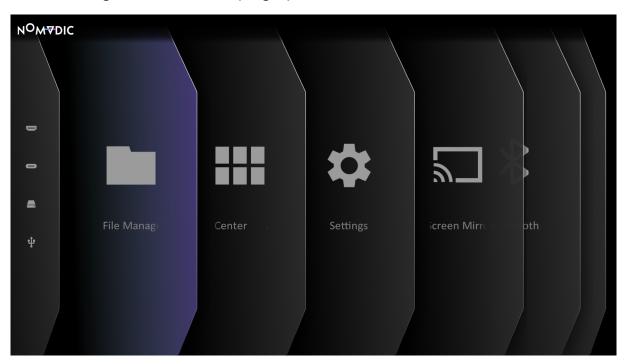

| Menu             | Description                                                                                                    |  |  |
|------------------|----------------------------------------------------------------------------------------------------|--|--|
| File Management  | Provides a user interface to manage files and folders.                                                                                     |  |  |
| Apps Center      | Access and view all the applications you have installed.                                                                                   |  |  |
| Settings         | Manage various categories such as: Network settings, Date & Time,<br>Basic and Advanced settings, Firmware update, and System Information. |  |  |
| Screen Mirroring | Mirror your personal device's screen through the projector.                                                                                |  |  |
| Bluetooth        | Select the appropriate Bluetooth mode.                                                                                                    |  |  |
| Add App          | Select your favorite Apps and add them to the <b>Home Screen</b> <sup>1</sup> .                                                            |  |  |

<sup>&</sup>lt;sup>1</sup> Up to four (4) Apps can be added to the Home Screen.

# Home Screen - On-Screen Display (OSD) Menu Tree

| Main Menu       | Sub-menu         | Menu Option           |                   |  |  |
|-----------------|------------------|-----------------------|-------------------|--|--|
| File Management |                  |                       |                   |  |  |
| Apps Center     |                  |                       |                   |  |  |
|                 |                  |                       | Disable/Enable    |  |  |
|                 |                  |                       | SSID              |  |  |
|                 |                  |                       | Configure IP      |  |  |
|                 | Network Settings | Wi-Fi                 | IP Address        |  |  |
|                 |                  |                       | Subnet Mask       |  |  |
|                 |                  |                       | Default Gateway   |  |  |
| Cottings        |                  |                       | DNS Server        |  |  |
| Settings        |                  | Automatic Date & Time | Disable/Enable    |  |  |
|                 |                  | Date                  |                   |  |  |
|                 | Date & Time      | Time                  |                   |  |  |
|                 |                  | Time Zone             |                   |  |  |
|                 |                  | Time Format           | 12 hours/24 hours |  |  |

| Main Menu | Sub-menu                | Menu Option             |                       |            |        |
|-----------|-------------------------|-------------------------|-----------------------|------------|--------|
|           |                         |                         | English               | Turkish    |        |
|           |                         |                         | French                | Czech      |        |
|           |                         |                         | German                | Portuguese |        |
|           |                         |                         | Italian               | Thai       |        |
|           | Settings Basic Settings | Basic Settings Language | Spanish               | Polish     |        |
| Cattings. |                         |                         | Russian               | Finnish    |        |
| Settings  |                         |                         | sic Settings Language | 繁體中文       | Arabic |
|           |                         |                         | 簡體中文                  | Indonesian |        |
|           |                         |                         | 日本語                   | Hindi      |        |
|           |                         |                         | 韓語                    | Vietnamese |        |
|           |                         |                         | Swedish               | Greek      |        |
|           |                         |                         | Dutch                 | Hungarian  |        |

| Main Menu | Sub-menu       | Menu Option          |                                                         |                |  |  |  |  |  |  |  |  |  |  |  |  |  |              |    |  |
|-----------|----------------|----------------------|---------------------------------------------------------|----------------|--|--|--|--|--|--|--|--|--|--|--|--|--|--------------|----|--|
|           |                | Projector Projection | Front Table/Front<br>Ceiling/Rear Table/Rear<br>Ceiling |                |  |  |  |  |  |  |  |  |  |  |  |  |  |              |    |  |
|           |                |                      | Auto Keystone                                           | Disable/Enable |  |  |  |  |  |  |  |  |  |  |  |  |  |              |    |  |
|           | Basic Settings | Keystone             | V Keystone                                              | -40~40         |  |  |  |  |  |  |  |  |  |  |  |  |  |              |    |  |
| Cottings  |                |                      | H Keystone                                              | -40~40         |  |  |  |  |  |  |  |  |  |  |  |  |  |              |    |  |
| Settings  |                |                      | 4 Corner                                                | Disable/Enable |  |  |  |  |  |  |  |  |  |  |  |  |  |              |    |  |
|           |                |                      | 4 Corner Adjustment                                     |                |  |  |  |  |  |  |  |  |  |  |  |  |  |              |    |  |
|           |                | Zoom                 | 0.8x~1.0x                                               |                |  |  |  |  |  |  |  |  |  |  |  |  |  |              |    |  |
|           |                | Focus                | Manual Focus                                            |                |  |  |  |  |  |  |  |  |  |  |  |  |  |              |    |  |
|           |                |                      | Auto Focus                                              |                |  |  |  |  |  |  |  |  |  |  |  |  |  |              |    |  |
|           |                |                      | Auto Focus Calibration                                  |                |  |  |  |  |  |  |  |  |  |  |  |  |  |              |    |  |
|           |                |                      |                                                         |                |  |  |  |  |  |  |  |  |  |  |  |  |  | Test Pattern | OK |  |

| Main Menu | Sub-menu          |                          |                     |                                                                            |
|-----------|-------------------|--------------------------|---------------------|----------------------------------------------------------------------------|
|           |                   | Power On Source          | Disable/HDMI/USB C  |                                                                            |
|           |                   | Auto Power On            | Direct Power On/CEC |                                                                            |
|           |                   | Power On Ring Tone       | Disable/Enable      |                                                                            |
|           |                   |                          | Auto Power Off      | Disable/10 minutes/<br>20 minutes/30 minutes                               |
|           |                   | Smart Energy             | Sleep Timer         | Disable/30 minutes/<br>1 hour/2 hours/3 hours/<br>4 hours/8 hours/12 hours |
|           |                   |                          | Power Saving        | Disable/Enable                                                             |
| Settings  | Advanced Settings | Audio Settings           | Audio Mode          | Movie                                                                      |
|           |                   |                          | Audio Mode          | Music                                                                      |
|           |                   |                          | Audio Volume        | 0~50                                                                       |
|           |                   |                          | Mute                | Disable/Enable                                                             |
|           |                   | Light Source Level       | Full/Eco            |                                                                            |
|           |                   | High Altitude Mode       | Disable/Enable      |                                                                            |
|           |                   | Reset Settings           |                     |                                                                            |
|           |                   | Reset to Factory Default |                     |                                                                            |

| Main Menu        | Sub-menu         |                           | Menu Option                   |
|------------------|------------------|---------------------------|-------------------------------|
|                  |                  | Software Update Online    |                               |
|                  | Firmware Upgrade | Software Update by<br>USB |                               |
|                  | , -              | OTA Reminder              | Enable/Disable                |
|                  |                  | Software Version          |                               |
| Settings         |                  | Light Source Hours        |                               |
|                  | Information      | System Version            |                               |
|                  |                  | Memory Information        | xx GB (Free)/xx GB<br>(Total) |
|                  |                  | Wi-Fi Mac Address         |                               |
|                  |                  | Serial Number             |                               |
| Screen Mirroring |                  |                           |                               |
| Bluetooth        |                  |                           |                               |
| Add App          |                  |                           |                               |

# **Menu Operations**

# File Management

Easily manage files and folders.

1. Go to: **Home > File Management**.

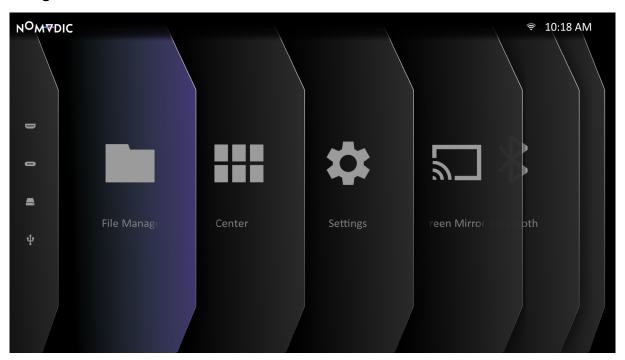

2. Select a device on the source list: USB, Local Storage, etc. Use the directional buttons  $(\sim)/(\sim)/(\sqrt[8]{})$  on the remote control to select the desired file. Then press the **Right** ( $\sqrt[8]{}$ ) button on the remote control to open the selected file.

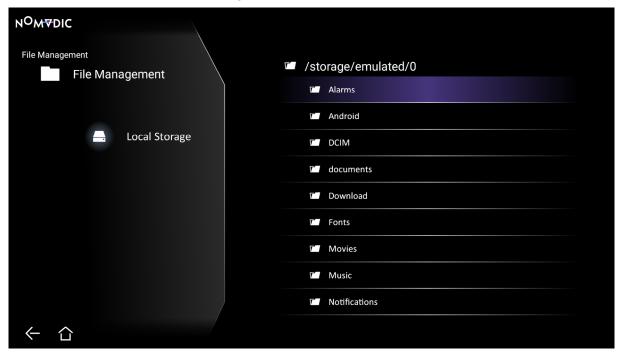

3. Press the **Return** ( $\leftarrow$ ) button on the remote control to go to a previous a level.

**NOTE:** Press the **Home** (rianlime) button on the remote control to return to the **Home Screen** at anytime.

#### How to Edit a File

- 1. While in **File Management**, press and hold the **OK** ( $\overline{\mathbb{V}}$ ) button on the remote control for three (3) seconds.
- 2. A check box will appear at the front of each file. Use the directional buttons  $(\sim)/(\sim)/(\langle )/(\langle \rangle)$  and press **OK** ( $\nabla$ ) to select one or more files.

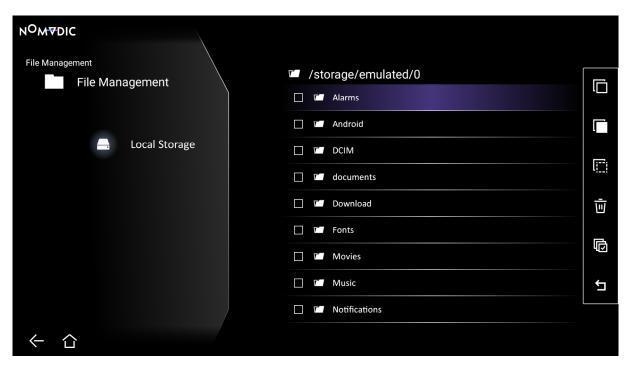

3. By pressing the **Right** ( ) button, Copy, Paste, Cut, Delete, Select All, and Return boxes will be available for use.

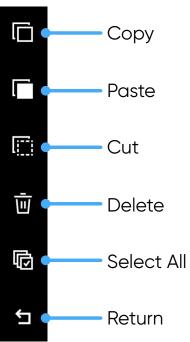

- 4. Select your desired action and press  $\mathbf{OK}$  (  $\overline{\mathbb{V}}$  ) to execute.
- 5. If you are Copying or Cutting, select your destination folder to complete the process.

### How to Use Control Bar Buttons

The control bar buttons will appear on screen if a video, music, or photo file is opened.

| Au           | ıdio              | Pic      | ture              | Vic          | leo               |
|--------------|-------------------|----------|-------------------|--------------|-------------------|
| •            | Rewind            | •        | Rotate (Left)     |              | Rewind            |
| <b>(3)</b>   | Previous          | <b>C</b> | Previous          | •            | Previous          |
| 0            | Play              | 0        | Play              | 0            | Play              |
| 0            | Pause             | 0        | Pause             | •            | Pause             |
|              | Next              |          | Next              |              | Next              |
| lacktriangle | Fast Forward      | •        | Rotate (Right)    | lacktriangle | Fast Forward      |
| <b>≅</b>     | Shuffle           | •        | Media Information |              | Playlist          |
| <b>©</b>     | Repeat All        | <b>Q</b> | Zoom out          | <b>(2)</b>   | Play Settings     |
| <b>(</b> \$) | Repeat Once       | <b>Q</b> | Zoom in           |              | Broadcast Time    |
|              | Playlist          |          |                   | <b>(5)</b>   | Repeat All        |
| <b>fi</b>    | Media Information |          |                   | <b>(</b> \$) | Repeat Once       |
|              | Linear Play       |          |                   | <b>≅</b>     | Shuffle           |
|              |                   |          |                   | •            | Media Information |
|              |                   |          |                   |              | Linear Play       |

#### **Tips for Using USB**

When using USB for reading and/or storage please keep in mind the following:

- 1. Some USB storage devices may not be compatible.
- 2. If you use an USB extension cable, the USB device may not recognize the USB.
- 3. Only use USB storage devices formatted with Windows FAT32 or NTFS file system.
- 4. Larger files will need extra time to load.
- 5. Data on USB storage devices may be damaged or lost. Back up important files.

#### **Supported File Formats**

Supported Office formats:

|                                  | Item                              | Description                                                                                                    |
|----------------------------------|-----------------------------------|----------------------------------------------------------------------------------------------------|
|                                  | doc/docx                          | Able to open and read documents in doc/docx.                                                                                                    |
| Document Viewing Function        | xls/xlsx                          | Able to open and read documents in xls/xlsx.                                                                                                    |
| 3                                | ppt/pptx                          | Able to open and read documents in ppt/pptx.                                                                                                    |
|                                  | PDF                               | Able to open and read documents in PDF.                                                                                                    |
| Supporting Interface<br>Language | Supporting 44 Interface Languages | English, Simplified Chinese, Chinese (TW), Chinese (HK), Spanish (LA), French (EU), PT (EU), PT (BR), German, Russian, Italian, Swedish, Spanish (EU), Korean, Arabic, Farsi, Serbian, Bosnian, Macedonian, Bulgarian, Ukrainian, Greek, Norwegian, Danish, Czech, Hungarian, Slovak, Polish, Romanian, Finnish, Estonian, Latvian, Lithuanian, British English, Slovenian, Croatian, Turkish, Vietnamese, Bahasa Indonesia, Dutch, Malay, Thai, Hindi, Hebrew, Burmese, Catalan. |

# Supported Multimedia Formats:

| Extension    | Type Codec |                |  |
|--------------|------------|----------------|--|
| .avi         | Video      | H.264          |  |
| .dvi         | Audio      | MP3            |  |
| .mp4<br>.mov | Video      | H.264/MPEG-4   |  |
| .mkv         | Video      | H.264          |  |
| .ts          | Video      | H.264, MPEG-2  |  |
| .ts          | Audio      | MP3            |  |
| voh          | Video      | MPEG-1, MPEG-2 |  |
| .vob         | Audio      | DVD-LPCM       |  |
| .mpg         | Video      | MPEG-1         |  |

# Supported Photo Formats:

| Extension  | Туре             | Maximum Resolution |
|------------|------------------|--------------------|
| .jpg/.jpeg | Progressive JPEG | 7680 x 4320        |
|            | Baseline JPEG    | 7680 x 4320        |
| .bmp       |                  | 9600 x 6400        |
| .png       |                  | 7680 x 4320        |

## Supported External Connected Device Formats:

| Device           | Supported Size<br>(Max. Size) | NTFS S | upport | FAT32 I | Format | exF  | AT    |
|------------------|-------------------------------|--------|--------|---------|--------|------|-------|
|                  |                               | Read   | Write  | Read    | Write  | Read | Write |
| USB Memory Stick | 256 GB                        | V      | N/A    | V       | V      | N/A  | N/A   |
| USB HDD          | 2 TB                          | V      | N/A    | V       | V      | N/A  | N/A   |

#### NOTE:

- Windows 10 built-in format tool only supports FAT32 format up to 32 GB.
- Firmware upgrade only supports FAT32 format.

# Apps Center

View, launch, and uninstall Apps.

1. Go to: **Home > Apps Center**.

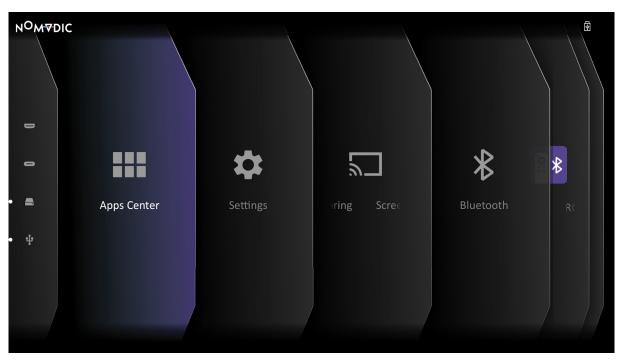

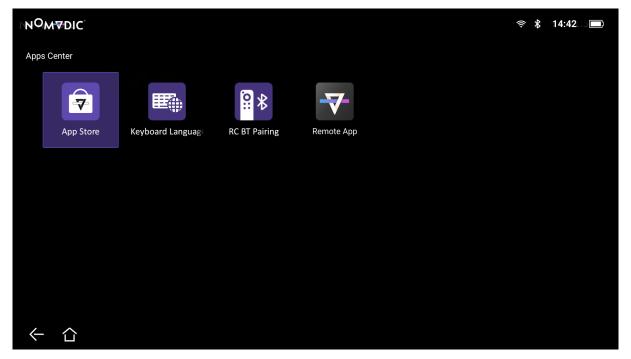

**NOTE:** Press the **Home** ( $\hat{}$ ) button on the remote control to return to the **Home Screen** at anytime.

### To Uninstall Apps

- 1. Open the **Apps Center** by selecting: **Home > Apps Center**.
- 2. Use the directional buttons  $(\sim)/(\sim)/(\langle \rangle)/(\langle \rangle)$  to select the desired App.
- 3. Press and hold **OK** (  $\overline{\mathbb{V}}$  ) on the remote control for three (3) seconds.
- 4. Select  $\mathbf{OK}$  (  $\overline{\mathbb{V}}$  ) to uninstall the App.

**NOTE:** Press the **Home** (rianlime) button on the remote control to return to the **Home Screen** at anytime.

# Settings

Under **Settings** you can adjust Network, Date & Time, Basic, and Advanced Settings, Firmware Update, and view Information.

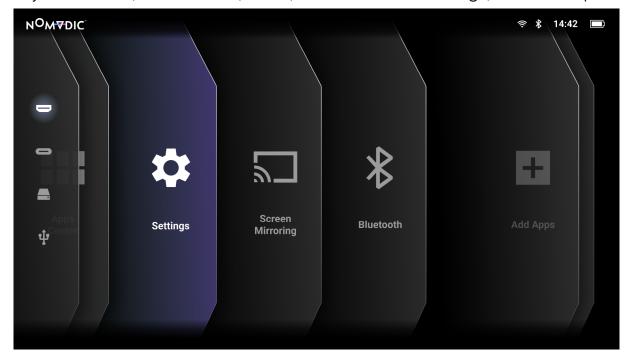

## **Network Settings**

1. Go to: Home > Settings > Network Settings.

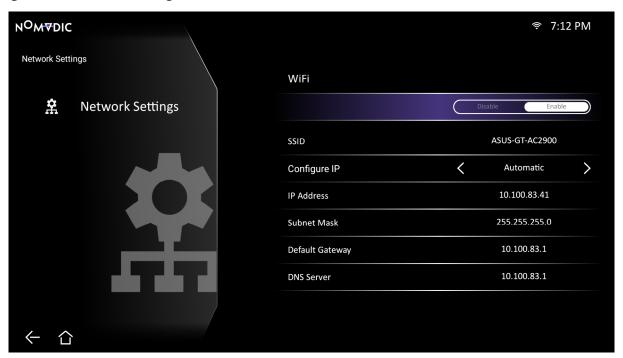

- 2. View and adjust your Wi-Fi and network settings.
- 3. To setup a Wireless connection, see page 29.

#### Date & Time

1. Go to: **Home > Settings > Date & Time**.

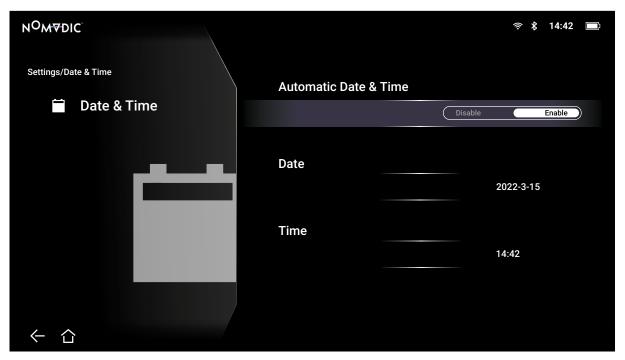

2. Use the **Up** (♠)/**Down** (♦) buttons to select the desired option and press **OK** (♥), or use the **Left** (⟨)/**Right** (⟩) buttons to make adjustments or selections.

| Menu                  | Description                                                                             |
|-----------------------|-----------------------------------------------------------------------------------------|
|                       | Users can synchronize the date and time automatically after connecting to the Internet. |
| Automatic Date & Time | Enable Turn on synchronization.                                                         |
|                       | <u>Disable</u><br>Turn off synchronization.                                             |
| Time Zone             | Select your location.                                                                   |
|                       | Select the displayed time format.                                                       |
| Time Format           | 12 hours<br>12-hour clock.                                                              |
|                       | 24 hours<br>24-hour clock.                                                              |

### **Basic Settings**

1. Go to: **Home > Settings > Basic Settings**.

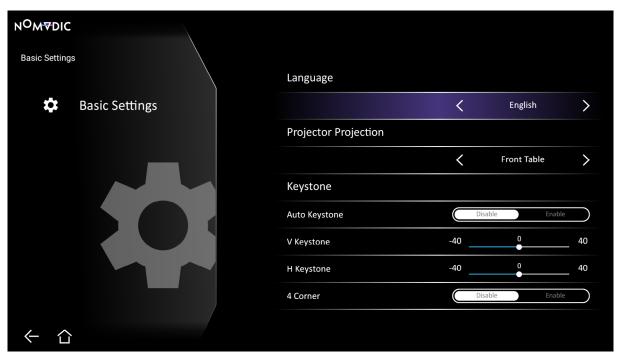

- 2. Use the **Up** (♠)/**Down** (♦) buttons to select the desired option and press **OK** (♥), or use the **Left** (⟨)/**Right** (⟩) buttons to make adjustments or selections.
- 3. To return to a previous menu press the **Return** ( $\leftarrow$ ) button.

| Menu               | Description Description                   |
|--------------------|-------------------------------------------|
| Language           | Select your desired language.             |
| Projector Position | Select the preferred projection position. |

| Menu     | Description                                                                                                    |
|----------|----------------------------------------------------------------------------------------------------|
|          | Adjust trapezoidal screen image distortion.  Auto Keystone  Automatically adjust horizontal and vertical keystone.  NOTE: The range for Auto Keystone is as below. If this is not suitable, adjust the keystone manually.  • Horizontal: -30°~+30°  • Vertical: -30°~+30° |
|          | Horizontal Keystone Keystone can be adjusted horizontally manually.  Vertical Keystone Keystone can be adjusted vertically manually.                                                                                                    |
| Keystone | 4 Corner Adjustment Adjust each corner individually for maximum projection flexibility.                                                                                                    |
| 7        | NOTE: If 4 Corner Adjustment is on, H/V Keystone will be disabled.                                                                                                    |
| Zoom     | Adjust the level of zoom.                                                                                                    |

| Menu         | Description                                                                                                    |
|--------------|----------------------------------------------------------------------------------------------------|
| Focus        | Adjust the focus of the screen image.  Manual  Use the Left ( ()/Right ()) buttons to manually correct the image focus.  Auto Focus  Select Enable to automatically correct the image focus.  NOTE: It is suggested to use a screen size of 40"~ 120" inches. If this |
|              | is not suitable for you, correct the image focus manually.  Auto Focus Calibration  Calibrate the Auto Focus feature.                                                                                                    |
| Test Pattern | Test the color presentation of the projector.                                                                                                    |

### **Advanced Settings**

1. Go to: Home > Settings > Advanced Settings.

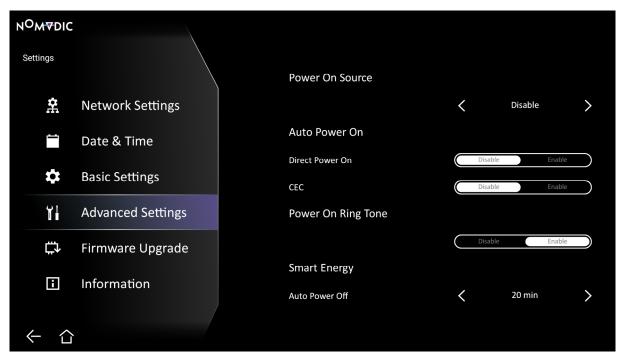

- 2. Use the **Up** (♠)/**Down** (♦) buttons to select the desired option and press **OK** (♥), or use the **Left** (⟨)/**Right** (⟩) buttons to make adjustments or selections.
- 3. To return to a previous menu press the **Return** ( $\leftarrow$ ) button.

| Menu            | Description                                                                          |
|-----------------|--------------------------------------------------------------------------------------|
| Power On Source | Allows the user to enter the desired source directly after turning on the projector. |

| Menu                | Description Description                                                                                                    |
|---------------------|----------------------------------------------------------------------------------------------------|
| Menu  Auto Power On | Direct Power On  Allows the projector to turn on automatically once power is fed through the power cord.  CEC  This projector supports CEC (Consumer Electronics Control) function for synchronized power on/off operation via HDMI connection. That is, if a device that also supports CEC function is connected to the HDMI input of the projector, when the projector's power is turned off, the power of the connected device will also be turned off automatically. When the power of the connected device is turned on, the projector's power will be turned on automatically.  NOTE:  • In order to work properly, make sure that the device is correctly connected to the HDMI input of the projector via an HDMI cable, |
| Power On Ring Tone  | <ul> <li>and its CEC function is turned on.</li> <li>Depending on the device, the CEC function may not work.</li> </ul> Enable or disable the power on ring tone.                                                                                                    |

| Menu               | Description                                                                                                    |
|--------------------|----------------------------------------------------------------------------------------------------|
|                    | <u>Auto Power Off</u>                                                                                                    |
|                    | The projector can turn off automatically after a set period of time once no input source is detected.                    |
|                    | Sleep Timer                                                                                                    |
| Smart Energy       | Turn off automatically after a set period of time.                                                                       |
| omarc Energy       | Power Saving                                                                                                    |
|                    | Lower power consumption if no input source is detected after five (5) minutes.                                           |
|                    | <b>NOTE:</b> The power consumption of the laser will be changed to 30% after no signal is detected for five (5) minutes. |
|                    | Audio Mode                                                                                                    |
|                    | Movie: Default audio mode.                                                                                               |
|                    | Music: Ideal for music playback.                                                                                         |
| Audio Settings     | <u>Audio Volume</u>                                                                                                    |
| 3                  | Adjust the volume from 0 to 50.                                                                                          |
|                    | <u>Mute</u>                                                                                                    |
|                    | Mute or unmute the volume.                                                                                               |
| Light Source Level | Select the suitable power consumption of the laser.                                                                      |
|                    | <u>Full</u>                                                                                                    |
|                    | 100%                                                                                                    |
|                    | <u>Eco</u>                                                                                                    |
|                    | 70%                                                                                                    |

| Menu                     | Description                                                                                                    |
|--------------------------|----------------------------------------------------------------------------------------------------|
| High Altitude Mode       | It is recommended that you use High Altitude Mode when your environment is between 1,500~3,000 m above sea level, and a temperature between 5°C~25°C.  NOTE: If you use this projector under other extreme conditions excluding the above, it may display auto shut-down symptoms, which is designed to protect your projector from over-heating. In cases like this, you should switch to High Altitude Mode to solve these symptoms. However, this is not to state that this projector can operate under any and all harsh or extreme conditions. |
| Reset Settings           | Reset the settings to default.  NOTE: Language, High Altitude Mode, Projector Position, Network Settings, All installed Apps in the Apps Center, Add App, Bluetooth, Zoom, H/V Keystone, 4 Corner Adjustment, and Light Source Hours will remain unchanged.                                                                                                    |
| Reset to Factory Default | Factory reset.  NOTE: Light Source Hours will remain unchanged.                                                                                                    |

#### Firmware Upgrade

Users can update the firmware Online, or by USB, and check the version number.

**NOTE:** Do not unplug the power cord, USB, or disconnect from the Internet during the upgrading process.

- 1. Before entering the **Firmware Upgrade** menu, ensure the projector is connected to the Internet.
- 2. To enter the menu, go to: **Home > Settings > Firmware Upgrade**.

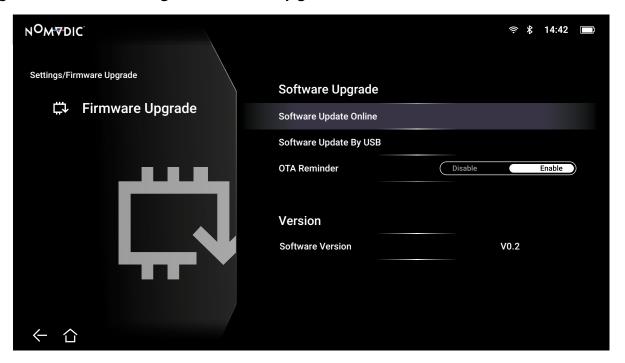

- 3. Use the **Up** (♠)/**Down** (♦) buttons to select the desired option and press **OK** (♥), or use the **Left** (⟨)/**Right** (⟩) buttons to make adjustments or selections.
- 4. To return to a previous menu press the **Return** ( $\leftarrow$ ) button.

| Menu                   | Description                                                                                                    |
|------------------------|----------------------------------------------------------------------------------------------------|
| Software Update Online | <ol> <li>To update online:</li> <li>Go to: Home &gt; Settings &gt; Firmware Upgrade &gt; Software Update Online.</li> <li>Select Enter by pressing OK (♥) on the remote control.</li> <li>The system will check the NOMVDIC website (OTA) and display a dialog message if there is new Firmware.</li> <li>By selecting Yes, a progress bar will appear as the update process</li> </ol> |
|                        | <ul><li>begins.</li><li>5. Upon reaching 100%, the projector will restart. The whole process will take about 10 minutes.</li><li>6. After updating the Firmware, it will take a few minutes to restart the</li></ul>                                                                                                    |
|                        | <ul><li>projector.</li><li>NOTE: The projector screen will be black for about 10 minutes during the updating process.</li></ul>                                                                                                    |

| Menu                   | Description                                                                                                    |
|------------------------|----------------------------------------------------------------------------------------------------|
|                        | To update by USB:  1. Download the latest Firmware version from the NOMVDIC website and copy the file to a USB device.                                              |
|                        | <ol> <li>Plug the USB device into the USB A port on the projector, then go to:<br/>Home &gt; Settings &gt; Firmware Upgrade &gt; Software Update by USB.</li> </ol> |
|                        | 3. Select <b>Enter</b> by pressing <b>OK</b> ( $\overline{\mathbb{V}}$ ) on the remote control.                                                                     |
| Software Update by USB | <ol> <li>The system will detect the Firmware version and display a dialog<br/>message.</li> </ol>                                                                   |
|                        | <ol><li>By selecting Yes, a progress bar will appear as the update process<br/>begins.</li></ol>                                                                    |
|                        | 6. Upon reaching 100%, the projector will restart. The whole process will take about 10 minutes.                                                                    |
|                        | <ol><li>After updating the Firmware, it will take a few minutes to restart the<br/>projector.</li></ol>                                                             |
|                        | NOTE: The USB device should be FAT32 format.                                                                                                    |
| OTA Reminder           | Selecting <b>Enable</b> ensures the Internet-connected projector will display a reminder when there is a newer software version available online.                   |
| Firmware Version       | Displays the currently installed software version.                                                                                                    |

#### Information

1. Go to: Home > Settings > Information.

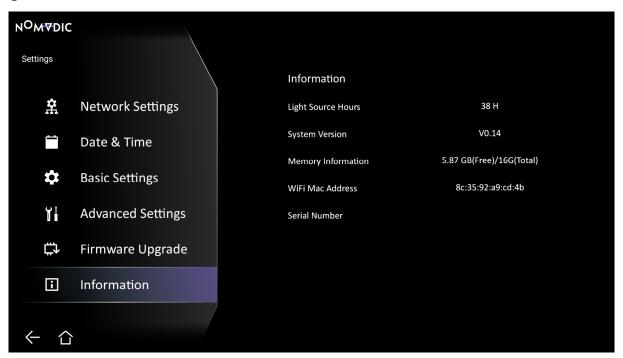

2. View system status and information.

**NOTE:** Press the **Home** (rianlime) button on the remote control to return to the **Home Screen** at anytime.

## Screen Mirroring

Mirror your personal device's screen. To setup wireless Screen Mirroring, see page 26.

**NOTE:** Ensure your device is connected to the same network as the projector.

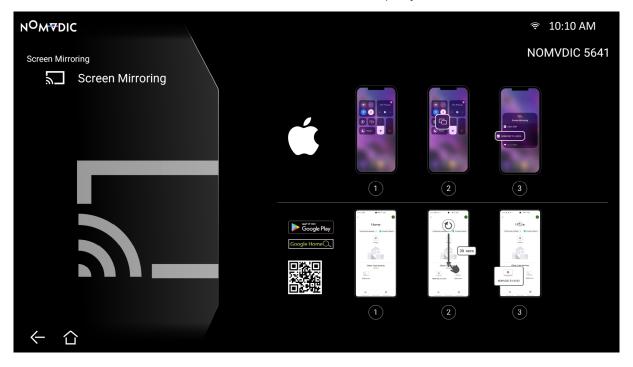

### Bluetooth

The projector is equipped with Bluetooth that allows the user to connect their device wirelessly for audio playback. For more information, see page 27.

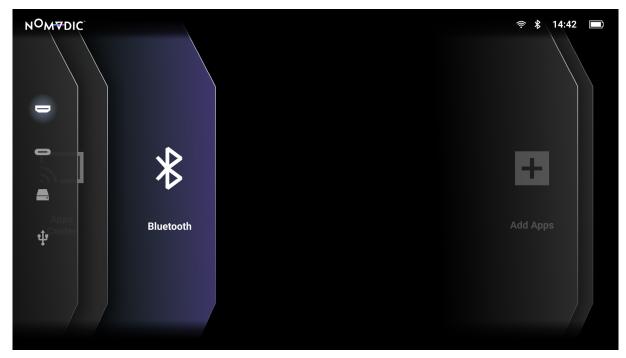

#### Add App

Add your favorite Apps to the **Home Screen**.

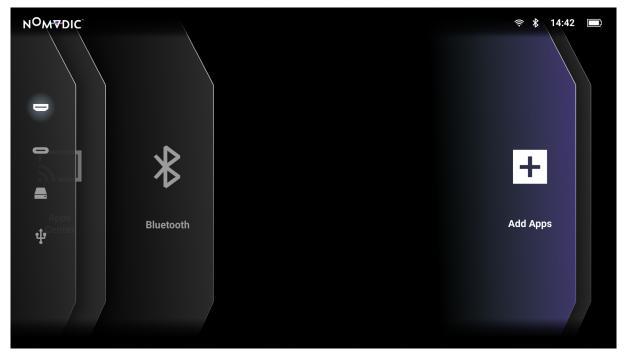

- 1. From the **Home Screen**, select **Add App** and then press **OK** (  $\overline{\mathbb{V}}$  ) on the remote control.
- 2. Use the directional buttons to select the desired App and press  $\mathbf{OK}$  (  $\overline{\mathbb{V}}$  ).
- 3. Now your favorite App will appear on the **Home Screen**.

**NOTE:** Only four (4) Apps can be added to the **Home Screen**.

#### Delete Apps from the Home Screen

- 1. From the **Home Screen**, select the App you want to delete and press and hold **OK** ( $\overline{\mathbb{V}}$ ) for three (3) seconds.
- 2. The message, "Do you want to Delete this application from My Favorites?" will appear.
- 3. Select **Yes**, and press **OK** (  $\overline{\mathbb{V}}$  ) to delete the App.

## Input Source Selected – On-Screen Display (OSD) Menu Tree

After your input source is selected, you can adjust the **Image Setting** and **Advanced Setting** menus.

| Main Menu     | Sub-menu   |                    | Menu Option  |        |
|---------------|------------|--------------------|--------------|--------|
|               | Color Mode | Brightest/TV/Movie |              |        |
|               | Brightness | 0~100              |              |        |
|               | Contrast   | -50~50             |              |        |
|               |            | 9300K/7500K/6500K  |              |        |
|               | Color Temp |                    | Red Gain     | 0~100  |
| Image Setting |            |                    | Green Gain   | 0~100  |
|               |            | User               | Blue Gain    | 0~100  |
|               |            | USEI               | Red Offset   | 0~100  |
|               |            |                    | Green Offset | -50~50 |
|               |            |                    | Blue Offset  | -50~50 |
|               | Tint       | -50~50             |              |        |

| Main Menu     | Sub-menu                        |                                 |
|---------------|---------------------------------|---------------------------------|
|               | Saturation                      | 0~100                           |
|               | Sharpness                       | 0~50                            |
|               | Gamma                           | 1.8/2.0/2.2/2.35/2.5/sRGB/Cubic |
| Image Setting | Light Source Level              | Full/Eco                        |
|               | Test Pattern                    |                                 |
|               | Reset Current Color<br>Settings |                                 |

| Main Menu        | Sub-menu       |                               | Menu Option |                |
|------------------|----------------|-------------------------------|-------------|----------------|
|                  | Aspect Ratio   | Auto                          |             |                |
|                  |                | 4:3                           |             |                |
|                  |                | 16:9                          |             |                |
|                  | LIDD           | Auto                          |             |                |
|                  | HDR            | SDR                           |             |                |
|                  |                | Low                           |             |                |
|                  | EOTF           | Mid                           |             |                |
| Advanced Cetting |                | High                          |             |                |
| Advanced Setting | LIDMI Catting  | etting Range                  | Full Range  |                |
|                  | HDMI Setting   |                               | Limited     |                |
|                  |                |                               | Movie       |                |
|                  | Audia Cattings | Music Audio Mode Audio Volume | Music       |                |
|                  | Audio Settings |                               | 0~50        |                |
|                  |                |                               | Mute        | Disable/Enable |
|                  | Information    | Source                        |             |                |
|                  |                | Resolution                    |             |                |

#### Image Setting Menu

After your input source is selected, you can adjust the **Image Setting** menu.

To access the **Image Setting** menu:

- 1. Press the **Settings** ( $\equiv$ ) button on the remote control.
- 2. Use the **Left** ( ( )/**Right** ( ) buttons on the remote control to select **Image Setting** (if applicable).

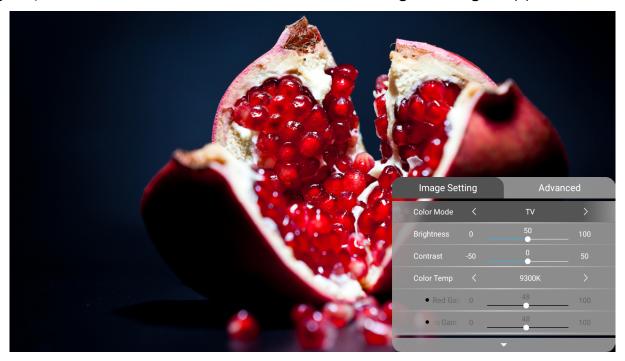

- 3. Then use the **Up** (△)/**Down** (✓) buttons on the remote control to select the sub-menu(s).
- 4. Use the **Left** ( ( )/**Right** ( )) buttons on the remote control to enter the sub-menu(s) and/or adjust the settings.
- 5. Press the **Return** ( $\leftarrow$ ) button on the remote control to go to the previous menu or exit.

| Menu       | Description                                                                                                    |
|------------|----------------------------------------------------------------------------------------------------|
|            | The projector is preset with several predefined picture modes so that you can choose one to suit your operating environment and input signal.         |
|            | Brightest                                                                                                    |
|            | Maximizes the brightness of the projected image. This mode is suitable for environments where extra-high brightness is required, i.e. well-lit rooms. |
| Color Mode | TV                                                                                                    |
|            | Optimized for viewing sports in well-lit environments.                                                                                                |
|            | Movie                                                                                                    |
|            | Appropriate for colorful movies, video clips from digital cameras, or DVs through the PC input. Best for low-light environments.                      |
|            | NOTE: Only supports HDMI/USB-C signal input.                                                                                                    |
|            | The higher the value, the brighter the image. Lower values will result in a darker image.                                                             |
| Brightness |                                                                                                    |
|            | 30 50 80                                                                                                    |
|            | <b>NOTE:</b> This function may not work with some Apps.                                                                                               |

| Menu       | Description                                                                                                    |  |
|------------|----------------------------------------------------------------------------------------------------|--|
| Contrast   | Use this to set the peak white level after you have previously adjusted to Brightness setting to suit your selected input and viewing environment.  St  NOTE: This function may not work with some Apps.                                                                                                    |  |
| Color Temp | <ul> <li>Select the color temperature setting.</li> <li>6500K: Maintains normal white coloring.</li> <li>7500K: A higher, cooler color temperature than 6500K.</li> <li>9300K: The highest color temperature; makes the image appear the most bluish-white.</li> <li>User Color: Adjust red, green, and blue values as desired.</li> </ul> |  |
| Tint       | The higher the value, the more greenish the picture becomes. The lower the value, the more reddish the picture becomes.                                                                                                    |  |
| Saturation | Refers to the amount of that color in a video picture. Lower settings produce less saturated colors; in fact, a setting of "0" removes that color from the image entirely. If the saturation is too high, that color will be overpowering and unrealistic.                                                                                 |  |
| Sharpness  | A high value results in a sharper picture; a low value softens the picture.                                                                                                    |  |
| Gamma      | Reflects the relationship between input source and picture brightness.                                                                                                    |  |

| Menu                                                                                | Description                                                             |  |
|-------------------------------------------------------------------------------------|-------------------------------------------------------------------------|--|
| Light Source Level                                                                  | Select the suitable power consumption of the LED.  Full  100%  Eco  70% |  |
| Test Pattern                                                                        | Test the color presentation of the projector.                           |  |
| Reset Current Color Settings Return current color settings to their default values. |                                                                         |  |

#### Advanced Setting Menu

After your input source is selected, you can adjust the **Advanced Setting** menu.

To access the **Advanced Setting** menu:

- 1. Press the **Settings** ( $\equiv$ ) button on the remote control.
- 2. Use the **Right** ()) button on the remote control to select **Advanced Setting**.

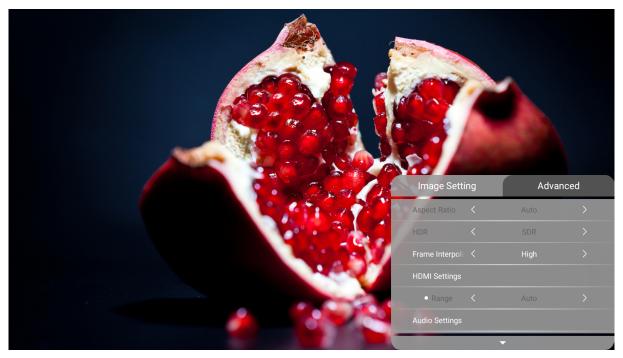

- 3. Then use the **Up** (△)/**Down** (✓) buttons on the remote control to select the sub-menu(s).
- 4. Use the **Left** ( $\langle \rangle$ )/**Right** ( $\rangle$ ) buttons on the remote control to enter the sub-menu(s) and/or adjust the settings.
- 5. Press the **Return** ( $\leftarrow$ ) button on the remote control to go to the previous menu or exit.

| Menu         | Description                                                                                                    |
|--------------|----------------------------------------------------------------------------------------------------|
| Aspect Ratio | The <b>Aspect Ratio</b> is the ratio of the image width to the image height. With the advent of digital signal processing, digital display devices, like this projector, can dynamically stretch and scale the image output to a different aspect than that of the image input signal. <b>NOTE:</b> Only supports HDMI/USB-C signal input.  Auto  Scales an image proportionally to fit the projector's native resolution in its horizontal width. This is suitable for the incoming image which is neither 4:3 nor 16:9 and you want to make the most use of the screen without altering the image's aspect ratio.  4:3  Scales an image so that it is displayed in the center of the screen with a 4:3 aspect ratio. This is most suitable for 4:3 images like computer monitors, standard definition TV, and 4:3 aspect DVD movies, as it displays them without aspect alteration. |
|              | Scales an image so that it is displayed in the center of the screen with a 16:9 aspect ratio. This is most suitable for images which are already in a 16:9 aspect, like high definition TV.                                                                                                    |
| HDR          | The projector supports HDR imaging sources. It can automatically detect the dynamic range of the source, and optimize image gamma and color settings to reproduce contents under a wide range of light conditions. You can also select <b>SDR</b> for the imaging sources.                                                                                                    |
| EOTF         | The projector can automatically adjust the brightness levels of your image according to the input source. Normally, the default setting <b>Mid</b> is recommended. If the brightness of the projected image is dark, please use <b>Low</b> . When giving priority to gradation property, please use <b>High</b> .                                                                                                    |

| Menu           | Description                                                                                                    |
|----------------|----------------------------------------------------------------------------------------------------|
| HDMI Setting   | <ul> <li>Range</li> <li>Select a suitable color range according to the color range setting of the connected output device.</li> <li>Full: Sets the color range from 0~255.</li> <li>Limited: Sets the color range from 15~235.</li> </ul> |
| Audio Settings | <ul> <li>Audio Mode</li> <li>Movie: Default audio mode.</li> <li>Music: Ideal for music playback.</li> <li>Audio Volume</li> <li>Adjust the volume from 0 to 50.</li> <li>Mute</li> <li>Mute or unmute the volume.</li> </ul>             |
| Information    | Shows the input source and resolution.                                                                                                    |

# Appendix Specifications

| Item          | Category          | Specifications                                                                                 |
|---------------|-------------------|------------------------------------------------------------------------------------------------|
|               | Туре              | 0.23" 1080p, Laser                                                                             |
|               | Display Size      | 40"~180"                                                                                       |
|               | Throw Distance    | 1.06~4.78 m (100" @ 2.66 m)                                                                    |
|               | Lens              | F=2.0, f=6.2451 mm                                                                             |
| Drainatar     | Optical Zoom      | Fixed                                                                                          |
| Projector     | Light Source Type | RGB Laser                                                                                      |
|               | Light Source      | 30,000 hours                                                                                   |
|               | Display Color     | 1.07 Billion Colors                                                                            |
|               | Keystone          | Auto: Horizontal: -/+ 30°; Vertical: -/+ 30°<br>Manual: Horizontal: -/+ 40°; Vertical: -/+ 40° |
| l             | HDMI              | ( .151/. 100                                                                                   |
| Input Signal  | USB C             | f <sub>h</sub> : 15K~102 kHz, f <sub>v</sub> : 23~120 Hz,                                      |
| Danalustian   | Native            | 1920 x 1080                                                                                    |
| Resolution    | Support           | VGA (640 x 480) to UHD (3840 x 2160)                                                           |
| Local Storage | Total             | 16 GB                                                                                          |
| Local Storage | Available         | 12 GB                                                                                          |

| Item                   | Category              | Specifications                               |
|------------------------|-----------------------|----------------------------------------------|
|                        | HDMI                  | 1 (HDMI 2.0, HDCP 2.2)                       |
|                        | USB Type C            | 1 (5V/2A)                                    |
| Input                  | USB Type A            | 1 USB 2.0 Reader                             |
|                        | Wi-Fi input           | 1 (5G, 802.11 ac)                            |
|                        | Audio In (Bluetooth)  | 1 (BT 4.2)                                   |
|                        | Audio Out (Bluetooth) | 1 (BT 4.2)                                   |
| Output                 | Speaker               | 7W Cube                                      |
|                        | USB Type A (Power)    | 1 (USB 2.0, 5V/2A, share with reader)        |
| Power Adapter          | Input Voltage         | DC IN 100-240V, 50/60 Hz (auto switch)       |
| On a wating Canditions | Temperature           | 0°C to 35°C (32°F to 95°F)                   |
| Operating Conditions   | Humidity              | 0% to 90% (non-condensing)                   |
| Dimensions             | Physical (W x H x D)  | 208 x 165 x 92 mm<br>(8.19" x 6.50" x 3.62") |
| Weight                 | Physical              | 1.2 kg (2.64 lbs)                            |
| Dower Consumption      | On                    | 51.3W (Typical)                              |
| Power Consumption      | Off                   | < 0.5W (Standby)                             |

## **Timing Chart**

## **HDMI Video Timing**

| Signal       | Resolution  | Refresh Rate (Hz)      |
|--------------|-------------|------------------------|
| 480i         | 720 x 480   | 60                     |
| 480p         | 720 x 480   | 60                     |
| 576i         | 720 x 576   | 50                     |
| 576p         | 720 x 576   | 50                     |
| <b>720</b> p | 1280 x 720  | 50 / 60                |
| 1080i        | 1920 x 1080 | 50 / 60                |
| 1080p        | 1920 x 1080 | 24 / 25 / 30 / 50 / 60 |
| 2160p        | 3840 x 2160 | 24 / 25 / 30           |

## HDMI PC Timing

| Signal      | Resolution  | Refresh Rate (Hz)      |
|-------------|-------------|------------------------|
| VGA         | 640 x 480   | 59 / 67 / 72 / 75 / 85 |
| 720 x 400   | 720 x 400   | 70                     |
| SVGA        | 800 x 600   | 56 / 60 / 72 / 75 / 85 |
| 832 x 624   | 832 x 624   | 75                     |
| XGA         | 1024 x 768  | 60 / 70 / 75 / 85      |
| 1024 x 576  | 1024 x 576  | 60                     |
| XGA+        | 1152 x 864  | 75                     |
| 1152 x 870  | 1152 x 870  | 75                     |
| WXGA        | 1280 x 768  | 60 / 75 / 85           |
| WXGA        | 1280 x 800  | 60 / 75 / 85           |
| SVGA        | 1280 x 1024 | 60 / 75 / 85           |
| 1280 x 960  | 1280 x 960  | 60 / 85                |
| HD          | 1360 x 768  | 60                     |
| WXGA+       | 1440 x 900  | 60 / 75 / 85           |
| 1400 x 1050 | 1400 x 1050 | 60                     |
| 1600 x 1200 | 1600 x 1200 | 60                     |
| WSXGA+      | 1680 x 1050 | 60                     |
| 1920 x 1080 | 1920 x 1080 | 60                     |
| 3840 x 2160 | 3840 x 2160 | 60                     |

## USB C Video Timing

| Signal | Resolution  | Refresh Rate (Hz)      |
|--------|-------------|------------------------|
| 480i   | 720 x 480   | 60                     |
| 480p   | 720 x 480   | 60                     |
| 576i   | 720 x 576   | 50                     |
| 576p   | 720 x 576   | 50                     |
| 720p   | 1280 x 720  | 50 / 60                |
| 1080i  | 1920 x 1080 | 50 / 60                |
| 1080p  | 1920 x 1080 | 24 / 25 / 30 / 50 / 60 |
| 2160p  | 3840 x 2160 | 24 / 25 / 30           |

## USB C PC Timing

| Signal      | Resolution  | Refresh Rate (Hz)      |
|-------------|-------------|------------------------|
| VGA         | 640 x 480   | 59 / 67 / 72 / 75      |
| 720 x 400   | 720 x 400   | 70                     |
| SVGA        | 800 x 600   | 56 / 60 / 72 / 75      |
| 832 x 624   | 832 x 624   | 75                     |
| XGA         | 1024 x 768  | 60 / 70 / 75           |
| XGA+        | 1152 x 864  | 75                     |
| 1152 x 870  | 1152 x 870  | 75                     |
| SVGA        | 1280 x 1024 | 60 / 75                |
| 1280 x 960  | 1280 x 960  | 60                     |
| WXGA+       | 1440 x 900  | 60                     |
| WSXGA+      | 1680 x 1050 | 60                     |
| 1920 x 1080 | 1920 x 1080 | 24 / 25 / 30 / 50 / 60 |
| 3840 x 2160 | 3840 x 2160 | 60                     |

## **Troubleshooting**

This section describes some common problems that you may experience when using the projector.

| Problem or Issue                                    | Possible Solutions                                                                                                    |  |
|-----------------------------------------------------|----------------------------------------------------------------------------------------------------|--|
| The projector does not turn on                      | <ul> <li>Ensure the power cord is properly attached to the projector and to the power outlet.</li> <li>If the cooling process has not completed, please wait until it has finished then try to turn on the projector again.</li> <li>If the above does not work, try another power outlet or another electrical device with the same power outlet.</li> </ul> |  |
| There is no picture                                 | <ul> <li>Ensure the video source cable is connected properly, and that the video source is turned on.</li> <li>If the input source is not selected automatically, select the correct source with the Source key on either the projector or the remote control.</li> </ul>                                                                                     |  |
| The image is blurred                                | <ul> <li>Improve the clarity of the image by using adjusting the focus to clarify the image.</li> <li>Ensure the projector and screen are aligned properly. If necessary, adjust the height of the projector as well as the projection angle and direction.</li> </ul>                                                                                        |  |
| The remote control does not work                    | <ul> <li>Ensure there are no obstacles between the remote control and projector; and that they are within 6 m (20 ft) of each other.</li> <li>The batteries may be out of power, please check and replace if necessary.</li> </ul>                                                                                                    |  |
| The projector/system is frozen and will not respond | Please toggle the <b>Power</b> button off/on to reset the projector.                                                                                                    |  |

## **LED Indicators**

| Location      | Light | Status and Description |
|---------------|-------|------------------------|
| LED Indicator | Green | Power on               |
|               | Red   | Stand-by mode          |

#### Maintenance

#### **General Precautions**

- · Make sure the projector is turned off and the power cable is unplugged from the power outlet.
- · Never remove any parts from the projector. Contact Customer Support when any part of the projector needs replacing.
- · Never spray or pour any liquid directly onto the case.
- Handle the projector with care, as a darker-colored projector, if scuffed, may show marks more clearly than a lighter-colored projector.

#### Cleaning the Lens

- Use a canister of compressed air to remove dust.
- If the lens is still not clean, use lens-cleaning paper or moisten a soft cloth with lens cleaner and gently wipe the surface.

CAUTION: Never rub the lens with abrasive materials.

#### Storing the Projector

If you intend to store the projector for an extended period of time:

- Ensure the temperature and humidity of the storage area are within the recommend range.
- · Retract the adjuster foot completely.
- Remove the batteries from the remote control.
- · Pack the projector in its original packaging or equivalent.

#### Disclaimer

- It is not recommend the use of any ammonia or alcohol-based cleaners on the lens or case. Some chemical cleaners have been reported to damage the lens and/or case of the projector.
- NOMVDIC<sup>™</sup> will not be liable for damage resulting from use of any ammonia or alcohol-based cleaners.

## Regulatory and Service Information

## **Compliance Information**

This section addresses all connected requirements and statements regarding regulations. Confirmed corresponding applications shall refer to nameplate labels and relevant markings on the unit.

### **FCC Compliance Statement**

This device complies with part 15 of FCC Rules. Operation is subject to the following two conditions: (1) this device may not cause harmful interference, and (2) this device must accept any interference received, including interference that may cause undesired operation. This equipment has been tested and found to comply with the limits for a Class B digital device, pursuant to part 15 of the FCC Rules.

These limits are designed to provide reasonable protection against harmful interference in a residential installation. This equipment generates, uses, and can radiate radio frequency energy, and if not installed and used in accordance with the instructions, may cause harmful interference to radio communications. However, there is no guarantee that interference will not occur in a particular installation. If this equipment does cause harmful interference to radio or television reception, which can be determined by turning the equipment off and on, the user is encouraged to try to correct the interference by one or more of the following measures:

- · Reorient or relocate the receiving antenna.
- Increase the separation between the equipment and receiver.
- · Connect the equipment into an outlet on a circuit different from that to which the receiver is connected.
- Consult the dealer or an experienced radio/TV technician for help.

**Warning:** You are cautioned that changes or modifications not expressly approved by the party responsible for compliance could void your authority to operate the equipment.

#### **FCC Radiation Exposure Statement**

This equipment complies with FCC radiation exposure limits set forth for an uncontrolled environment. End users must follow the specific operating instructions to satisfy RF exposure compliance.

This transmitter must not be co-located or operating in conjunction with any other antenna or transmitter. This equipment should be installed and operated with a minimum distance of 20 centimeters between the radiator and your body.

The users manual or instruction manual for an intentional or unintentional radiator shall caution the user that changes or modifications not expressly approved by the party responsible for compliance could void the user's authority to operate the equipment.

#### **Industry Canada Statement**

This Class B digital apparatus complies with Canadian ICES-003. Cet appareil numérique de classe B est conforme à la norme NMB-003 du Canada. CAN ICES-003(B) / NMB-003(B)

#### **IC Warning Statement**

This device complies with Industry Canada license- exempt RSS standard(s). Operation is subject to the following two conditions: (1) this device may not cause interference, and (2) this device must accept any interference, including interference that may cause undesired operation of the device.

Le présent appareil est conforme aux CNR d'Industrie Canada applicables aux appareils radio exempts de licence. L'exploitation est autorisée aux deux conditions suivantes : (1) l'appareil ne doit pas produire de brouillage, et (2) l'utilisateur de l'appareil doit accepter tout brouillage radioélectrique subi, même si le brouillage est susceptible d'en compromettre le fonctionnement.

#### **Country Code Statement**

For product available in the USA/Canada market, only channel 1~11 can be operated. Selection of other channels is not possible.

Pour les produits disponibles aux États-Unis/Canada du marché, seul le canal 1 à 11 peuvent être exploités. Sélection d'autres canaux n'est pas possible.

#### **IC Radiation Exposure Statement**

This equipment complied with IC RSS-102 radiation exposure limits set forth for an uncontrolled environment. This equipment should be installed and operated with minimum distance 20cm between the radiator & your body. The device for the band 5150-5825 MHz is only for indoor usage to reduce potential for harmful interference to co-channel mobile satellite systems.

Cet équipement est conforme aux limites d'exposition aux rayonnements IC établies pour un environnement non contrôlê. Cet équipement doit être installé et utilize avec un minimum de 20cm de distance entre la source de rayonnement et votre corps. les dispositifs fonctionnant dans la bande 5150-5825 MHz sont réservés uniquement pour une utilisation à l'intérieur afin de réduire les risques de brouillage.

Operation in the band 5150-5250 MHz is only for indoor use to reduce the potential for harmful interference to co-channel mobile satellite systems.

La bande 5150-5250 MHz est réservés uniquement pour une utilisation à l'intérieur afin de réduire les risques de brouillage préjudiciable aux systèmes de satellites mobiles utilisant les mêmes canaux.

#### **CE Conformity for European Countries**

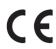

The device complies with the EMC Directive 2014/30/EU, Low Voltage Directive 2014/35/EU, Ecodesign Directive 2009/125/EC and Radio Equipment Directive 2014/53/EU. Frequency Range: 2400-2483.5MHz, 5150-5250MHz Max Output Power: under 20dBm

#### The following information is only for EU-member states:

The mark shown to the right is in compliance with the Waste Electrical and Electronic Equipment Directive 2012/19/EU (WEEE). The mark indicates the requirement NOT to dispose of the equipment as unsorted municipal waste, but use the return and collection systems according to local law.

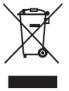

If the batteries, accumulators and button cells included with this equipment display the chemical symbol Hg, Cd, or Pb, then it means that the battery has a heavy metal content of more than 0.0005% Mercury, or more than 0.002% Cadmium, or more than 0.004% Lead.

#### **Declaration of RoHS2 Compliance**

This product has been designed and manufactured in compliance with Directive 2011/65/EU of the European Parliament and the Council on restriction of the use of certain hazardous substances in electrical and electronic equipment (RoHS2 Directive) and is deemed to comply with the maximum concentration values issued by the European Technical Adaptation Committee (TAC) as shown below:

| Substance                             | Proposed Maximum<br>Concentration | Actual Concentration |
|---------------------------------------|-----------------------------------|----------------------|
| Lead (Pb)                             | 0.1%                              | < 0.1%               |
| Mercury (Hg)                          | 0.1%                              | < 0.1%               |
| Cadmium (Cd)                          | 0.01%                             | < 0.01%              |
| Hexavalent Chromium (Cr6+)            | 0.1%                              | < 0.1%               |
| Polybrominated biphenyls (PBB)        | 0.1%                              | < 0.1%               |
| Polybrominated diphenyl ethers (PBDE) | 0.1%                              | < 0.1%               |
| Bis(2-Ethylhexyl) phthalate (DEHP)    | 0.1%                              | < 0.1%               |
| Benzyl butyl phthalate (BBP)          | 0.1%                              | < 0.1%               |
| Dibutyl phthalate (DBP)               | 0.1%                              | < 0.1%               |
| Diisobutyl phthalate (DIBP)           | 0.1%                              | < 0.1%               |

## Certain components of products as stated above are exempted under the Annex III of the RoHS2 Directives as noted below. Examples of exempted components are:

- Copper alloy containing up to 4% lead by weight.
- Lead in high melting temperature type solders (i.e. lead-based alloys containing 85% by weight or more lead).
- Electrical and electronic components containing lead in a glass or ceramic other than dielectric ceramic in capacitors, e.g. piezoelectronic devices, or in a glass or ceramic matrix compound.
- Lead in dielectric ceramic in capacitors for a rated voltage of 125V AC or 250V DC or higher.

#### Indian Restriction of Hazardous Substances

Restriction on Hazardous Substances statement (India). This product complies with the "India E-waste Rule 2011" and prohibits use of lead, mercury, hexavalent chromium, polybrominated biphenyls or polybrominated diphenyl ethers in concentrations exceeding 0.1 weight % and 0.01 weight % for cadmium, except for the exemptions set in Schedule 2 of the Rule.

## **Copyright Information**

Copyright© NOMVDIC Corporation, 2023. All rights reserved.

NOMVDIC™ is a trademark of NOMVDIC Corporation with trademark applications in the US and certain other countries.

**Disclaimer:** Third-party applications or application stores showed herein are for demonstration purposes only, and their respective logos, trademarks are owned by their respective owners, who neither sponsor our products nor are affiliated with our company.

### **Customer Service**

For technical support or product service, please contact us at: <a href="https://nomvdic.io/pages/contact">https://nomvdic.io/pages/contact</a> or send an email to: <a href="hello@nomvdic.io">hello@nomvdic.io</a>.

To register the warranty for your NOMVDIC™ products, please visit <a href="https://nomvdic.io/pages/warranty">https://nomvdic.io/pages/warranty</a>.

**NOTE:** You will need the product's serial number.

#### **Limited Warranty**

#### What does the warranty cover?

NOMVDIC™ warrants its products to be free from defects in material and workmanship during the warranty period. If a product proves to be defective in material or workmanship during the warranty period, NOMVDIC™ will, at its sole option, repair or replace the product with a similar product. Replacement Products or parts may include remanufactured or refurbished parts or components. The replacement unit will be covered by the balance of the time remaining on the customer's original limited warranty. NOMVDIC™ provides no warranty for any third-party software whether included with the product or installed by the customer, installation of any unauthorized hardware parts or components. (Please refer to: "What the warranty does not cover" section)

#### How long is the warranty effective?

NOMVDIC <sup>™</sup> Projector 1-year Limited Warranty

Remote Control
6-month Limited Warranty

AC Adapter 6-month Limited Warranty

#### Who does the warranty protect?

This warranty is valid only for the first consumer purchaser.

#### What does the warranty NOT cover?

- 1. This warranty excludes normal depletion of consumable parts such as batteries, power cord, 3.5 mm audio cable, and USB-C cable unless failure has occurred due to a defect in materials or workmanship and, damage resulting from abuse, accident, modifications, unauthorized repairs or other causes that are not defects in materials and workmanship.
- 2. Any product on which the serial number has been defaced, modified, or removed.

- 3. Damage, deterioration or malfunction resulting from:
  - » Accident, misuse, neglect, fire, water, lightning, or other acts of nature, unauthorized product modification, or failure to follow instructions supplied with the product.
  - » Repair or attempted repair by anyone not authorized by NOMVDIC™.
  - » Damage to or loss of any programs, data or removable storage media.
  - » Any damage of the product due to shipment.
  - » Causes external to the product, such as electric power fluctuations or failure.
  - » Normal wear and tear.
  - » Failure of owner to perform periodic product maintenance as stated in User Guide, such as cleaning of user-cleanable projector filters.
  - » Any other cause which does not relate to a product defect.
  - » Hardware/Accessories/Parts/Components Installation of any unauthorized hardware, accessories or components.
  - » Damage to, or abuse of, the coating on the surface of the display through inappropriate cleaning as described in product User Guide.

#### How to get service?

For information on obtaining warranty service, please contact <u>hello@nomvdic.io</u>. Please be prepared to provide the below information when obtaining service:

- The serial number of the product
- A copy of the dated sales slip
- Your name
- Email address
- Phone number
- Your shipping address
- A description of the problem you are experiencing

NOMVDIC™ is not responsible for any damages in transit by your shipper.

Insurance of the returning product is recommended should you experience any transportation claim from the carrier you select.

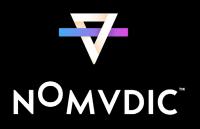